**Наталія Морзе Ольга Барна**

# **Інформатика**

## Підручник для 7 класу закладів загальної середньої освіти

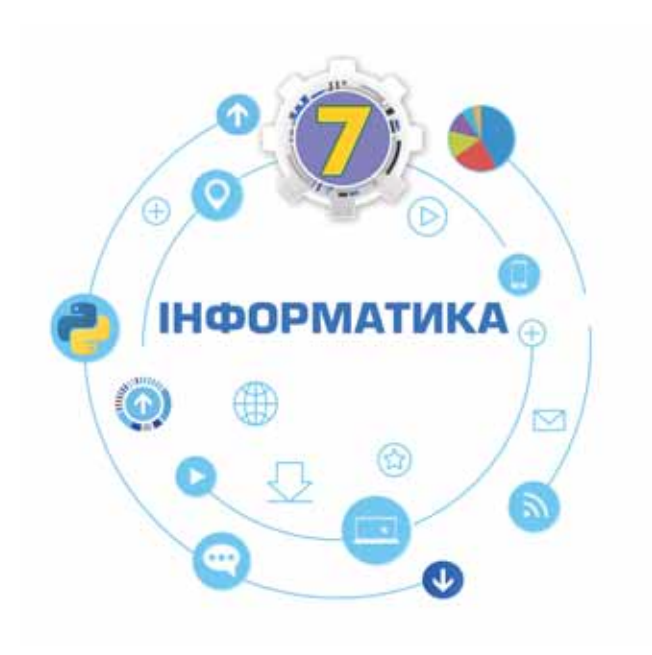

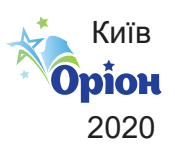

#### УДК 004\*кл7(075.8) М79

. . . . . . .

 $\frac{1}{2}$ 

*Рекомендовано Міністерством освіти і науки України*

#### **Дорогі друзі!**

3

Цей підручник допоможе вам продовжити вивчення інформатики. Він складається із трьох розділів. Ви навчитесь використовувати мережу інтернет для електронного листування та спільної роботи з документами. А ще дізнаєтеся, що не тільки люди працюють в інтернеті, а й речі можуть використовувати мережу, навіть без участі людини! Другий розділ переведе вас на новий рівень вивчення алгоритмів: ми складатимемо програми опрацювання величин сучасною мовою програмування. За матеріалами третього розділу ви опануєте програму для опрацювання табличних даних. По завершенні третього розділу ви будете будувати моделі і розв'язувати практичні задачі.

Усі уроки розділів згруповано в тематичні блоки. Ви будете вивчати їх протягом одного або декількох уроків. Кожний блок завершується рубрикою **Повторюємо**, яка допоможе систематизувати свої знання та підготуватись до розділу **Узагальнення**.

Щоб досягти очікуваних результатів навчання та бути компетентними в цифровому світі, радимо:

- напередодні уроку читати матеріали рубрики **Вивчаємо**, щоб разом з учнями та вчителем або вчителькою обговорити незрозуміле та поділитись вивченим;
- не просто виконати всі завдання з рубрики **Діємо**, а й бути готовими надати допомогу тим, хто з різних причин не може оволодіти базовими вміннями без сторонньої допомоги;
- постійно експериментувати при виконанні завдань рубрики **Досліджуємо**;
- готуватися до дискусій, уміти відстояти свою думку та вислухати інших під час обговорення питань з рубрики **Обговорюємо**;
- постійно співпрацювати з іншими, навчати їх та навчатись у них самим під час роботи в парах і малих групах над завданнями рубрики **Працюємо в парах**;
- планувати свою навчальну діяльність, мислити логічно, шукати незвичні розв'язки завдань, робити висновки та самостійно приймати рішення, виконуючи завдання з рубрики **Працюємо самостійно**;
- обирати не тільки завдання базового рівня, а й ті, що потребують креативного мислення, здатності аналізувати, оцінювати,

творити, — саме вони позначені та

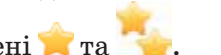

Ви вже дорослі. Тому маєте розуміти, що саме від вас залежить, чого ви можете досягти у своєму житті. Використовуйте цей підручник та різноманітні навчальні ресурси, щоб пізнавати нове, навчатися завжди і скрізь.

**Успіхів вам у пізнанні цікавих загадок цього світу!** © Н. Морзе, О. Барна, 2020

 **Н. В. Морзе**

М79 Підручник з інформатики для 7 кл. закладів загальної середньої освіти / Н. В. Морзе, О. В. Барна. — К. : УОВЦ «Оріон», 2020. — 192 с.: іл.

ISBN 978-617-7485-48-2.

#### **УДК 004\*кл7(075.8)**

**B B B B B B B B** 

ISBN 978-617-7485-48-2 © УОВЦ «Оріон», 2020

# Електронне листування

Розділ 1

Поштові служби інтернету. Створення електронної скриньки **1**

### **ВИ ДІЗНАЄТЕСЬ:**

- що таке електронна пошта;
- як створюється адреса електронної пошти;
- як зареєструвати електронну скриньку на поштовому сервері.

## Вивчаємо

#### *1. Що таке електронна пошта?*

Однією з найпопулярніших служб інтернету є електронна пошта. Для користування електронною поштою необхідні різні засоби: комп'ютерні пристрої та мережі, спеціальні програми й відповідні правила (протоколи), за якими здійснюватиметься обмін електронними листами (мал. 1.1).

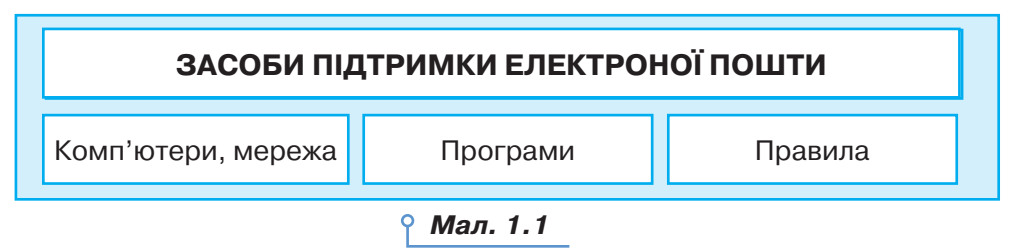

**Електронна пошта** (*e-mail*) — це сукупність засобів, призначених для обміну електронними листами між користувачами комп'ютерної мережі.

Для електронного листування потрібно мати електронну скриньку для листів. Електронна скринька має електронну адресу — так само, як ви маєте поштову адресу свого місця проживання. Електронний лист відправляють на поштовий сервер, що забезпечує надсилання всіх листів за відповідною адресою, він приймається на той поштовий сервер, де адресат/адресатка має свій обліковий запис. Для

доступу до електронної поштової скриньки необхідно мати логін ім'я користувача та пароль. Лист пишеться мовою, зрозумілою адресату. До нього можна приєднати різні файли: фотографії, листівки, малюнки, інші документи.

**Поштовий сервер** — це комп'ютер і відповідне програмне забезпечення, за допомогою якого підтримується робота електронної пошти.

Найпростішим способом отримання власної електронної поштової скриньки є використання одного з безкоштовних поштових серверів, наприклад:

- українських: *mail.ukr.net, webmail.meta.ua, mail.oboz.ua, mail.i.ua, mail.bigmir.net*;
- міжнародних: *mail.yahoo.com, gmail.com*.

Електронне листування має свої переваги й недоліки порівняно зі звичайною поштою. Його перевагами є висока швидкість передавання повідомлень — з материка на материк лист доходить за секунди, відносно невисока вартість послуг, обмін повідомленнями з кореспондентами у зручний час тощо. Недоліками є неможливість пересилання оригіналів офіційних документів з підписом і печаткою, можливість перехоплення поштового повідомлення іншою особою, ймовірність отримання шкідливих програм разом з електронним листом тощо. Щоб листуватися електронною поштою, потрібно мати доступ до комп'ютерної мережі, доступ до поштового сервера та знати адресу електронної скриньки адресата.

#### *2. Як створюється адреса електронної пошти?*

Адреса електронної пошти складається з двох частин, розділених символом @. Цей символ часто називають «ет», «а комерційне», «собака» тощо.

Перша частина адреси — це ім'я поштової скриньки користувача, а друга — ім'я поштового сервера, на якому розташована поштова скринька.

 $\le$ ім'я поштової скриньки користувача $\geq$  $@$  $\leq$ ім'я поштового сервера>

- Наприклад:
- *AntonyGood@i.ua*
- *petrova.d@ukr.net*
- *dik\_2008@gmail.com*

Ім'я поштової скриньки має бути унікальним, тобто не повторюватися на обраному поштовому сервері. Використання пропусків, розділових знаків і символів кирилиці в електронній адресі не допускається. Якщо необхідно відокремити в адресі поштової скриньки прізвище від імені або ініціалів, можна використовувати символ підкреслюван-

ня «\_» або крапку «.». Останнім часом на кожному поштовому сервері встановлено свої правила формування адреси поштової скриньки.

. . . . . . .

## **Це цікаво**

. . . . .

Символом @ послуговувалися ще у Венеції в ХVI ст., щоб представити амфору — одиницю маси. Тепер англійці називають його ет, греки — сто, араби — фі, японці — атто мааку, індонезійці — ух. А вже образи цей символ навіяв ще більш неймовірні. Мавпячий хвіст у Німеччині, Голландії, ПАР, Словенії. У Польщі й Сербії — мавпочка. Хобот — у Данії та Швеції, а рулет з оселедця (завінак) — у чехів і словаків. Равлик повзає в електронних адресах італійців і корейців. Норвежцям й угорцям символ @ нагадує хвостик свині.

#### *3. Як зареєструвати електронну скриньку на поштовому сервері?*

На головній сторінці будь-якого поштового сервера (мал. 1.2) надається можливість доступу до скриньки, створеної на цьому сервері, та реєстрації нової поштової скриньки. Для реєстрації поштові сервери пропонують прийняти угоду про використання поштової скриньки, у якій користувач/користувачка має підтвердити свої наміри надати правдиві відомості про себе, не використовувати поштову скриньку для здійснення протизаконних дій, а також дій, що суперечать мережевому етикету.

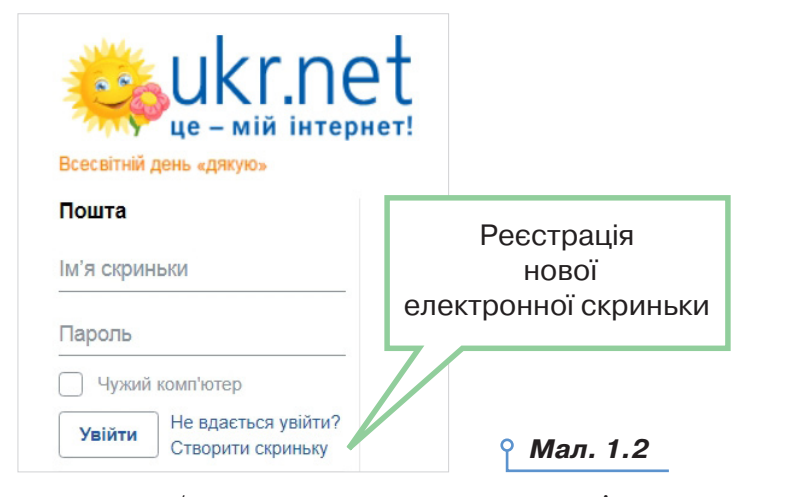

Якщо користувач/користувачка погоджується із запропонованими умовами, на екрані відобразиться сторінка, що містить анкету, яку потрібно заповнити. Її потрібно заповнити лише один раз під час створення скриньки. Деякі поля анкети є обов'язковими для заповнення. Як правило, їх позначено зірочкою. Одним з обов'язкових полів є **адреса поштової скриньки**. Вона обирається за бажанням користувача/користувачки. Ліва частина адреси поштової скриньки відображає ім'я користувача, його прізвище або вибирається довільно. Її називають логіном. Фактично цим ім'ям називають папку, у якій зберігається на сервері вся кореспонденція користувача/користувачки.

При виборі логіна необхідно враховувати, що, можливо, папку з таким іменем уже хтось має, тому бажано обирати логін, який був би унікальним, наприклад, ініціали та прізвище. Під час реєстрації нової поштової скриньки є можливість перевірити, чи доступним є обраний логін, чи він вже був зареєстрований раніше кимось (мал. 1.3).

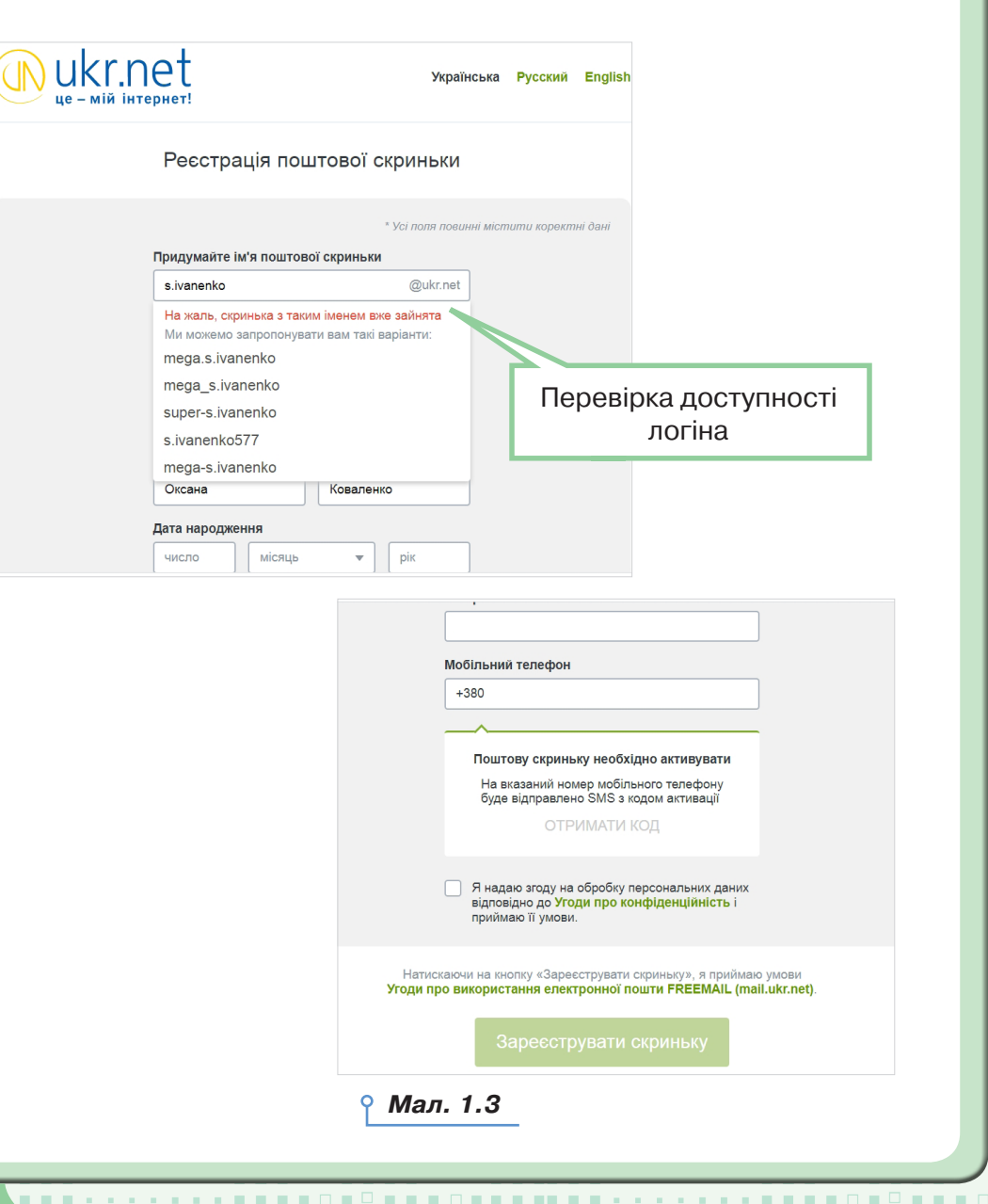

. . . . . . . . . . . . . . .

 $\Box$   $\Box$ 

. . LΕ.

- 11 **III III III** LН. . . **III** 

. . . .

ıΩ **. .** 

 $\Box$ 

. .

 $\sim$  6  $\,$  7  $\,$  7  $\,$  7  $\,$  7  $\,$  7  $\,$  7  $\,$  7  $\,$  7  $\,$  7  $\,$  7  $\,$  7  $\,$  7  $\,$  7  $\,$  7  $\,$  7  $\,$  7  $\,$  7  $\,$  7  $\,$  7  $\,$  7  $\,$  7  $\,$  7  $\,$  7  $\,$  7  $\,$  7  $\,$  7  $\,$  7  $\,$  7  $\,$  7  $\,$  7  $\,$ 

При введенні **пароля**, як і в інших програмах, введені символи на екрані для конфіденційності не відображаються, замість них відображаються зірочки або кружечки. Пароль призначено для захисту поштової скриньки від доступу сторонніх осіб, тому його слід тримати в таємниці. Сукупність логіна й пароля складає **обліковий запис**, який використовують для розпізнавання користувача/користувачки під час звертання до ресурсів сервера. Обліковий запис також називають **акаунтом** (англ. *account* — обліковий запис).

. . . . . . .

Для захисту своєї електронної скриньки потрібно дотримуватись таких правил:

1) при реєстрації створювати надійний пароль. Наприклад, ненадійними паролями є такі, які використовують малу кількість символів, дублюють частину логіна, вказують на ім'я чи інші персональні дані — номер телефону, дату народження тощо;

2) нікому не повідомляти свій пароль;

3) при реєстрації інших скриньок використовувати нові паролі.

Один із кроків реєстрації передбачає введення символів, наведених на зображенні. Як правило, це спотворені літери або цифри. Введення таких символів підтверджує, що реєстрацію виконує людина, а не комп'ютерна програма.

За успішного проходження реєстрації буде створено поштову скриньку із зазначеною адресою, доступ до якої можна отримати шляхом введення відповідного логіна й пароля, які були обрані при реєстрації.

На нову скриньку з поштового сервера може бути надіслано першого листа з повідомленням про успішне створення скриньки та деякі поради щодо роботи з електронною поштою.

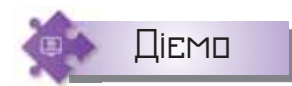

#### **Вправа 1. Реєстрація власної електронної скриньки.**

**Завдання.** Зареєструвати власну електронну скриньку на поштовому сервері *mail.ukr.net.*

- **1.** Відкрийте браузер і до рядка адреси введіть адресу поштового сервера *mail.ukr.net.*
- **2.** На головній сторінці поштового сервера оберіть посилання *Створити скриньку*. Через деякий час за наявності зв'язку з інтернетом на екрані відобразиться анкета для заповнювання (мал. 1.3).
- **3.** Введіть бажане ім'я користувача (наприклад, *s.ivanov*). Якщо користувач/користувачка із такою адресою вже зареєстрований, змініть адресу та знову перевірте доступність обраного імені.
- **4.** Заповніть інші обов'язкові поля анкети й оберіть за власним бажанням пароль.
- **5.** Ознайомтеся з *Умовами використання* скриньки та *Угодою про конфіденційність*.
- **6.** Натисніть кнопку *Отримати скриньку*.
- **7.** Адресу й пароль своєї нової поштової скриньки занотуйте у свій зошит або блокнот.

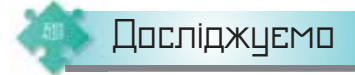

#### **Вправа 2. Умови використання поштової скриньки.**

**Завдання.** Дослідіть умови використання поштової скриньки, що надаються поштовими серверами *mail.ukr.net* і *gmail.com.* Для цього ознайомтеся з умовами користування скринькою й угодою конфіденційності на *ukr.net* (мал.1.4), загальними положеннями та умовами й політикою конфіденційності *Google* (мал.1.5), що пропонуються при реєстрації нової електронної скриньки та збережені в однойменних файлах у папці *Електронна пошта*. Визначте спільне й відмінне в умовах використання електронної скриньки на цих поштових серверах.

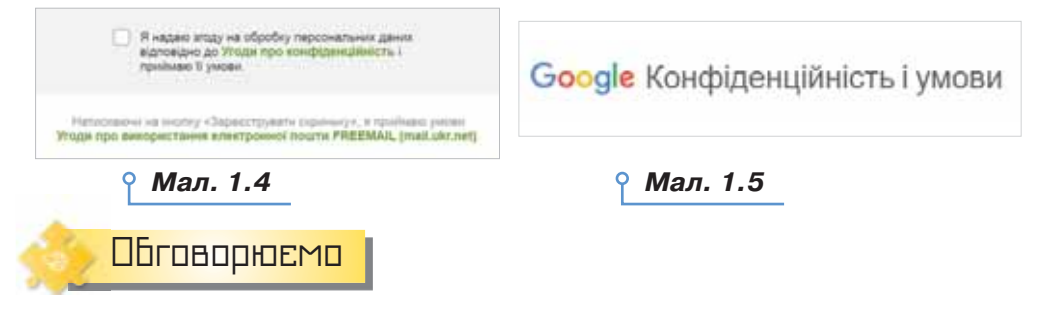

- **1.** Яке призначення має електронна пошта?
- **2.** Які переваги й недоліки має електронна пошта в порівнянні зі звичайною поштою?
- **3.** Скільки електронних поштових скриньок може мати користувач?
- **4.** Як записується адреса електронної пошти? Наведіть приклади.
- **5.** У чому полягає сутність реєстрації користувача на поштовому сервері?

## Працюємо в парах

- **6.** По черзі ставте одне одному запитання щодо реєстрації власної електронної скриньки. Речення розпочинайте зі слів: як, який, *навіщо, що відбуватиметься* тощо.
- **7.** З переліку запропонованих записів оберіть ті, які можуть бути адресою електронної пошти:

iii)  $\equiv$  $\overline{\mathbf{u}}$ ×

 $\equiv$ 

1) *olena2020@i.ua* 2) *олена2020@i.ua* 3) *olena2020@Д.ua* 4) *olena2020@ukr.net*

- 5) *olena:/&@i.ua* 6) *OlEnA2020@ukr.net*
- 7) *olena 2020@mail.ukr.net*

. . . . . . .

 Обговоріть причини, чому не всі ці записи можуть бути адресою електронної пошти.

- **8.** Обговоріть, як подати спільне та відмінне між роботою зі звичайною поштою й електронним листуванням у вигляді таблиці. Доберіть критерії порівняння. Заповніть таблицю, розподіливши між собою обов'язки.
- **9.** Обговоріть алгоритм створення поштової скриньки на поштовому сервері. Називайте кожну команду алгоритму по черзі. Подайте створений алгоритм у вигляді схеми.

## Працюємо самостійно

- **10.** Знайдіть в інтернеті список безкоштовних поштових серверів і відомості про їхні особливості.
- **11.** Запропонуйте три можливі адреси електронної пошти для своєї бабусі на одному з відомих вам поштових серверів. Поясніть свій вибір.
	- **12.** На поштовому сервері є правила створення паролю: кількість символів не менша 8, обов'язково має бути велика й малі літери, цифри та спеціальні знаки. Серед запропонованих паролів оберіть такі, що відповідають правилам і будуть надійними й легкими для введення:

1) *17071967*

- 2) *Data17071967\$*
- 3) *Antkiv17071967*
- 4) *1767Fynrsd!*
- 5) *Ifgrfyfgjdfhf1!*

Повторюємо

Розгляньте схему та складіть розповідь, як пов'язані її складові.

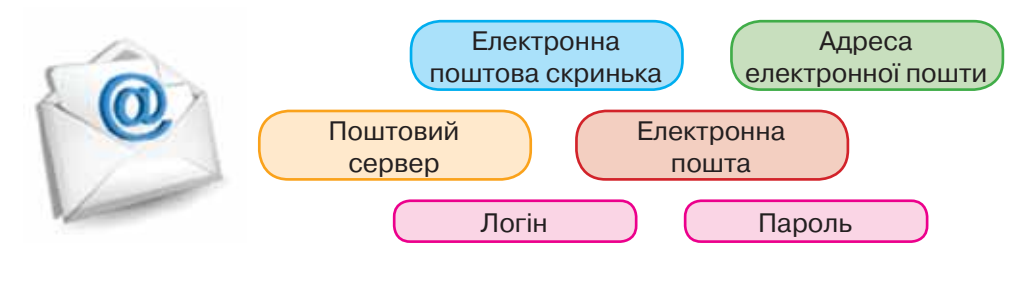

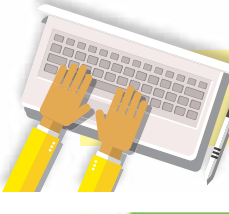

## Використання електронної пошти

#### **ВИ ДІЗНАЄТЕСЬ:**

- як працювати з електронною скринькою;
- як створити та надіслати електронного листа;
- які дії можна виконувати з отриманими листами;
- як можна впорядковувати листи в електронній скриньці;
- як користуватись адресною книгою та створювати списки розсилання.

Вивчаємо

#### *1. Як працювати з електронною скринькою?*

Для листування з друзями потрібно дізнатися їхні електронні адреси й написати їм листа. Спочатку слід під'єднатися до інтернету та зайти на головну сторінку поштового сервера. Після введення логіна й пароля й натискання кнопки *Увійти* буде відображено вміст вашої електронної скриньки (мал. 2.1).

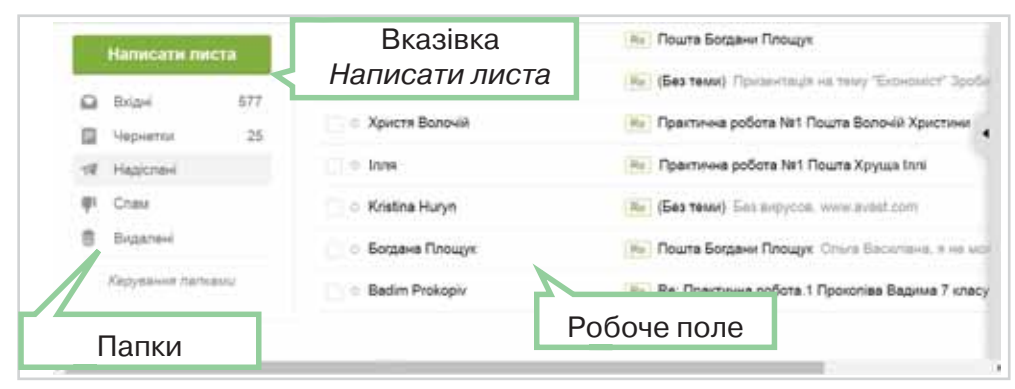

#### *Мал. 2.1*

У вікні, що відкриється, відобразяться адреса електронної скриньки й вказівки для роботи з електронними листами. Зовнішній вигляд та місце розміщення деяких вказівок може час від часу змінюватися, коли відбуваються оновлення на поштовому сервері. Усі листи, що зберігаються у скриньці, упорядковуються у стандартних папках *Вхідні, Надіслані, Чернетки, Видалені* тощо.

У робочому полі вікна міститься список заголовків листів, що зберігаються в обраній папці. Заголовок листа включає ім'я тих, хто

**2**

відправляє, тему, дату й час відправлення. Ці відомості дають змогу одержувачу/одержувачці відразу дізнатися про зміст електронного листа, не відкриваючи його. Заголовки нових непрочитаних листів відображаються жирним шрифтом.

A . A . A . A . A . M . A . A

Ліворуч від заголовків кожного листа розташовані прапорці . За їх допомогою можна позначати листи, з якими слід виконати певні дії — видалити, позначити як прочитані чи непрочитані тощо.

#### *2. Як створити та надіслати електронного листа?*

Щоб створити та надіслати нове повідомлення, застосовують вказівку *Написати листа*. При цьому відкривається вікно поштового повідомлення, що складається зі службової частини й робочого поля.

Службова частина містить кілька полів, заповнення яких нагадує підписування конверта (мал. 2.2).

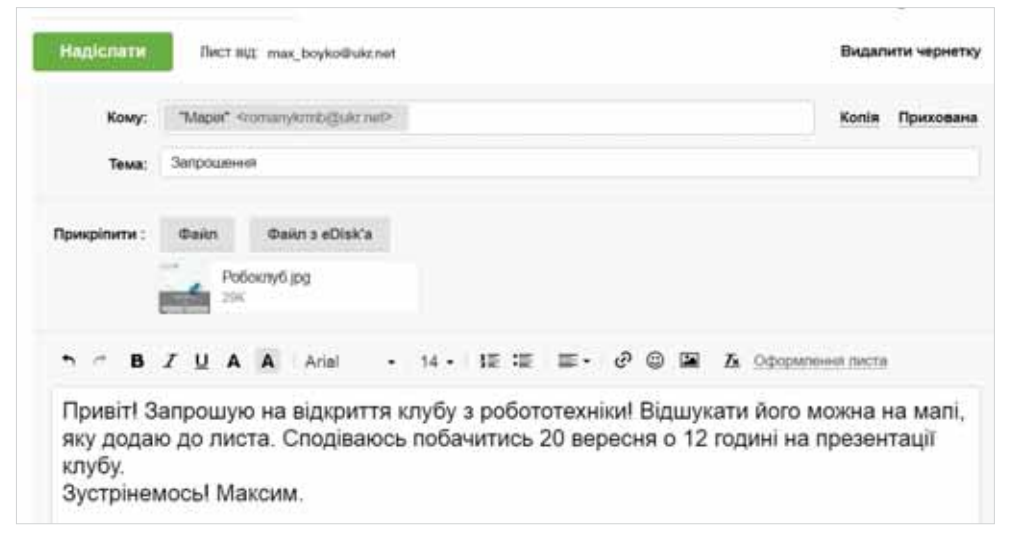

#### *Мал. 2.2*

Поле *Кому* — для введення адреси електронної пошти одержувача/одержувачки — є обов'язковим для заповнення.

На відміну від поштового листування, електронного листа можна відправити кільком адресатам. Якщо лист призначено кільком особам, то їхні адреси слід ввести через кому в полі *Кому*. Також можна надсилати копії листа. Наприклад, лист-запрошення до участі у спортивних змаганнях надсилається учням 7 класу, і доцільно надіслати *Копію* листа тренеру/тренерці команди, а *Приховану копію* — учасникам групи підтримки команди. Щоб додати такі поля до службової частини листа, слід обрати *Копія* або *Прихована* зліва від поля *Кому*.

До поля *Тема* слід ввести зміст листа в стислій формі, зазначаючи його мету й використовуючи основні ключові слова. За правилами етикету електронного листування, тема листа є обов'язковою. Поле

*Від* заповнюється автоматично: вписується ім'я власника/власниці відкритої поштової скриньки та його адреса. Якщо до листа необхідно приєднати файл, слід у розділі *Прикріпити* натиснути кнопку *Файл*  та обрати потрібний файл. До робочого поля вводиться текст листа. Поки лист не готовий, він зберігається в папці *Чернетки*. Це дає змогу повернутися до роботи з ним у будь-який час. Для відправлення листа необхідно натиснути кнопку *Надіслати*. Якщо дія виконана успішно, то на екрані з'явиться відповідне повідомлення.

#### *3. Які дії можна виконувати з отриманими листами?*

Щоб прочитати листа, що надійшов, треба відкрити папку *Вхідні*  та клацнути мишею на заголовку листа — текст повідомлення відкриється в новому вікні. При цьому відображається заголовок листа й саме повідомлення. Якщо лист містить вкладені файли, то їх список відображається після тексту листа. Приєднані файли позначають-

ся значком у заголовку листа  $\mathscr{D}$ . Для перегляду вмісту вкладених файлів їх можна відкрити для перегляду у вікні браузера. Потрібні вам файли можна зберігати на своєму комп'ютері (мал. 2.3).

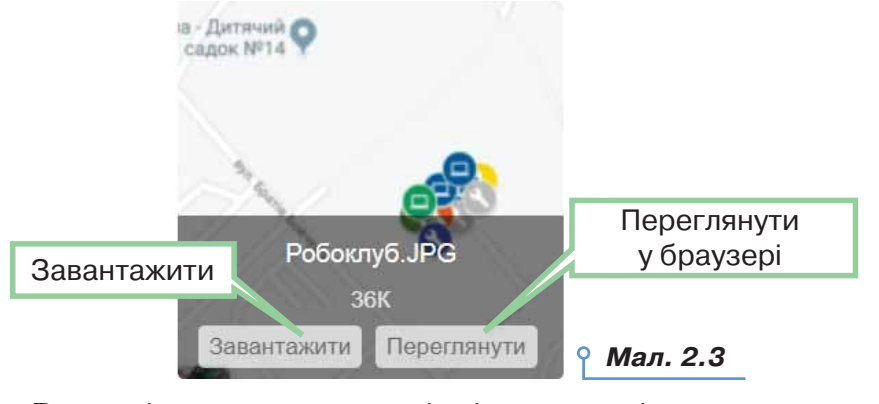

Важливі листи можна відмітити спеціальними позначками:

.

**COMPANY AND REAL PROPERTY** 

Непотрібні листи можна *Видалити*. При цьому вони потрапляють до папки *Видалені*, так само, як і видалені файли та папки переміщуються до папки *Кошик*.

Якщо листи було видалено випадково, їх можна відновити. Для цього слід виконати вказівку *Відновити* й вказати потрібну папку. Якщо папка *Видалені* містить лише неважливі листи, можна *Очистити* папку, при цьому листи з неї будуть видалені остаточно.

На одержаний лист можна відповісти або переслати його іншому адресату за допомогою відповідної вказівки. У робочому полі слід ввести відповідь або коментарі до листа, що пересилається, та натиснути кнопку *Надіслати*.

exercic chestionament

亘 w  $\overline{\mathbf{u}}$ ×  $1.31$ 

日本

При використанні вказівки *Відповісти* не потрібно заповнювати службову частину у вікні поштового повідомлення — вона заповнюється автоматично:

. . . . . . .

- у полі *Кому* вставляється адреса отримувача/отримувачки, оскільки це відповідь на отриманий лист;
- перед назвою теми з'являється слово *Re:*, яке вказує на те, що це відповідь (від англ. *to Replay* — відповідати). Текст листа, на який дається відповідь, можна не видаляти або видалити частково й написати відповідь перед або під ним.

Якщо затримати вказівник миші над назвою адресата, то можна переглянути деталі контакту, написати листа, редагувати контакт або отримати список усіх електронних листів від адресата (мал. 2.4).

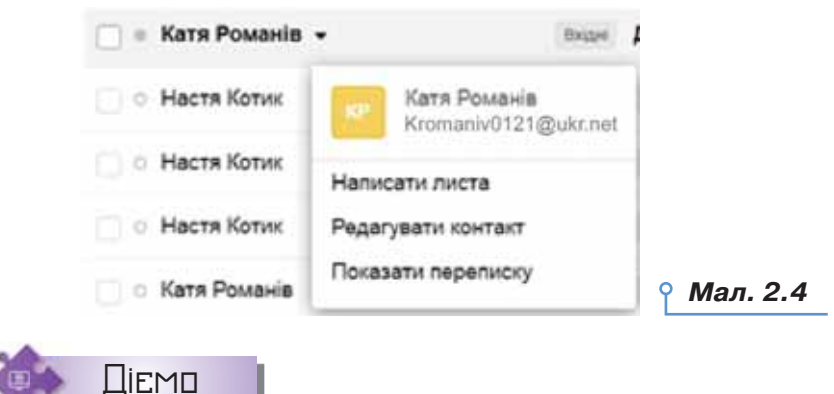

**Вправа 1. Створення та відправлення електронного листа із вкладенням.**

**Завдання.** Створіть електронний лист — запрошення на відкриття нового клубу з робототехніки, приєднайте до листа файл *Робоклуб.jpg* та відправте лист.

- **1.** Відкрийте вікно браузера, введіть: адресу поштового сервера *mail.ukr.net*, свій логін і пароль доступу до поштової скриньки та натисніть кнопку *Увійти*.
- **2.** У вікні поштової скриньки оберіть вказівку *Написати листа*.
- **3.** Підготуйте лист для вашого сусіда чи сусідки, що працює поруч, — запитайте електронну адресу та введіть її в поле *Кому*. До поля *Тема* введіть слово *Запрошення*. У робочому полі введіть текст:

*Привіт! Запрошую на відкриття клубу з робототехніки! Відшукати його можна на мапі, яку додаю до листа. Сподіваюсь побачитись 20 вересня о 12.00 на презентації клубу! Зустрінемось!*

- **4.** У розділі *Прикріпити* натисніть кнопку *Файл* та оберіть файл *Робоклуб.jpg* з папки *Електронна пошта*.
- **5.** Натисніть кнопку *Надіслати*. Якщо з поштового сервера прийде повідомлення про неможливість відправлення листа, переконайтеся у правильності адреси, записаної в полі *Кому*, та спробуйте ще раз відправити листа.

#### **Вправа 2. Дії з отриманим електронним листом, що містить вкладений файл.**

**Завдання.** Перевірте пошту, перегляньте вміст отриманого листа та збережіть у своїй папці прикріплений до листа файл. Дайте відповідь на листа й відправте цей лист сусіду чи сусідці, що працює поруч.

**1.** У вікні своєї поштової скриньки в переліку листів, що містяться в папці *Вхідні*, знайдіть повідомлення з темою *Запрошення* та клацніть мишею на його заголовку.

**2.** Перегляньте лист, що надійшов. Збережіть у своїй папці прикріплений до листа файл, для цього виконайте вказівку *Завантажити* для файла *Робоклуб.jpg* (мал. 2.3).

**3.** Виберіть вказівку *Відповісти* (мал. 2.5).

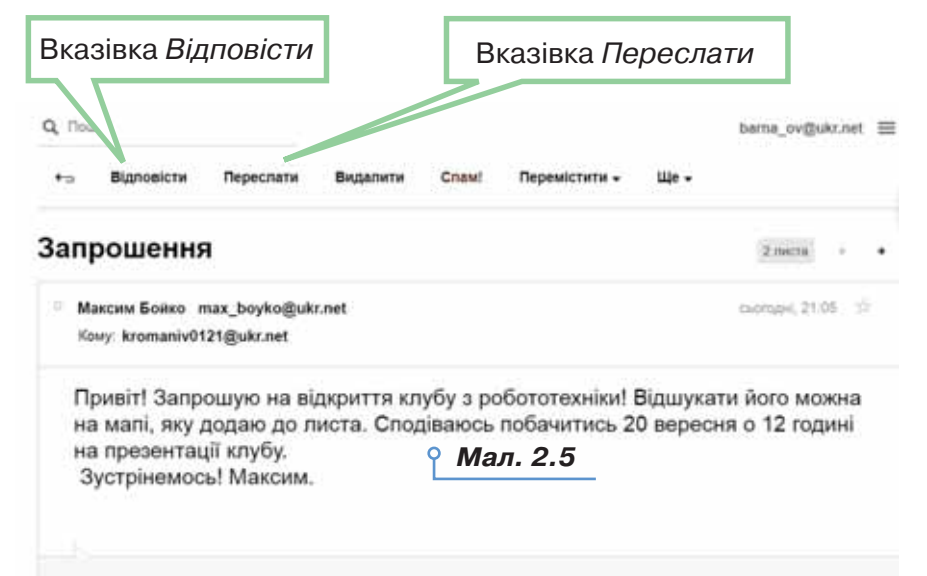

**4.** Створіть лист-відповідь, у якому подякуйте за уважність і висловте сподівання на зустріч на презентації. Натисніть кнопку *Надіслати*.

**5.** Відкрийте папку *Вхідні* та лист із темою *Запрошення*.

**6.** Виконайте вказівку *Переслати*. У поле *Кому* введіть адресу сусіда чи сусідки, що працює поруч. Залишіть текст листа, який пересилається, і на початку листа додайте повідомлення від себе, що запрошення отримали й пропонуєте приєднатися. Зверніть увагу на те, що при пересиланні повідомлень прикріплені файли також додаються до нового листа. Натисніть кнопку *Надіслати*.

直  $\equiv$  $\overline{\mathbf{u}}$ **Car**  $1.31$ 

**I BE** 世  $\mathbb{E}$  is  $\mathbb{E}$  and and an annual con-

**7.** У правій верхній частині вікна поштової скриньки клацніть на адресі власної поштової скриньки та оберіть вказівку *Вихід*.

. . . . . . .

**8.** Закрийте вікно браузера.

 $-1$   $-1$   $-1$   $-1$   $-1$   $-1$ 

Q Пошук

#### *4. Як можна впорядковувати листи в електронній скриньці?*

Електронна скринька на будь-якому поштовому сервері містить набір стандартних папок, наприклад, *Вхідні, Надіслані, Видалені* та ін. Для ефективної роботи з листами можна створювати додаткові вкладені папки аналогічно до структури папок на дисках. Для внесення змін у структуру папок електронної скриньки слід обрати інструмент *Керування папками*. При цьому можна створювати нові папки в папці *Вхідні*, перейменовувати раніше створені папки або видаляти їх за допомогою відповідних інструментів (мал. 2.6).

Перелік створених вкладених папок відображається, якщо обрати посилання *Інші папки*.

Керування персональними папками Персональні папки - це папки, створені вами. До них не належать системні папки «Вхідні», «Чернетки», «І «Спам», «Видалені». У розділі «Управління персональними папками» ви можете: • Створювати персональні папки та керувати ними докладніше • Формувати правила розподілу вхідних листів по папках докладніше • Змінювати порядок персональних папок у межах їх списку докладніше • Визначати, які з персональних папок відображати під папкою «Вхідні», а які приховувати докладніше • Зафіксувати розгорнутий вигляд списку персональних папок під «Вхідними» докладніше Видимі папки: Кількість листів: Створити папку 62 Навчання *Мал. 2.6*

Щоб перемістити листи до потрібної папки, слід позначити ці листи й обрати вказівку *Перемістити*. У списку наявних папок необхідно обрати ім'я потрібної папки (мал. 2.7).

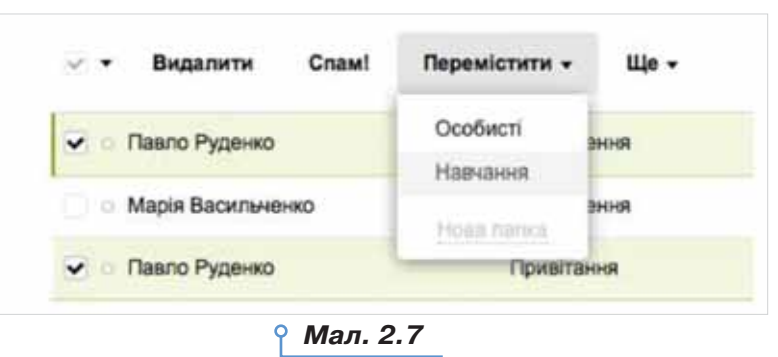

#### *5. Як користуватись адресною книгою та створювати списки розсилання?*

Роботу з великою кількістю електронних листів від різних адресатів можна організувати ефективно. Доцільно скласти список людей, з якими ви постійно листуєтесь, та внести їхні електронні адреси до адресної книги. Адресна книга призначена для зберігання на поштовому сервері різних відомостей про адресатів: адреси електронної пошти, домашні та службові адреси, номери телефонів тощо. У разі потреби можна внести на сторінку нотаток будь-які додаткові відомості. Для роботи з адресною книгою слід навести вказівник миші на об-

ласть у правій частині вікна . При цьому буде відображена *Панель контактів* (мал. 2.8). Записи, що додані до адресної книги, можна переглядати, редагувати (мал. 2.9) та видаляти. Для створення нових записів в адресній книзі використовують інструмент *Додати* 

*контакт* .

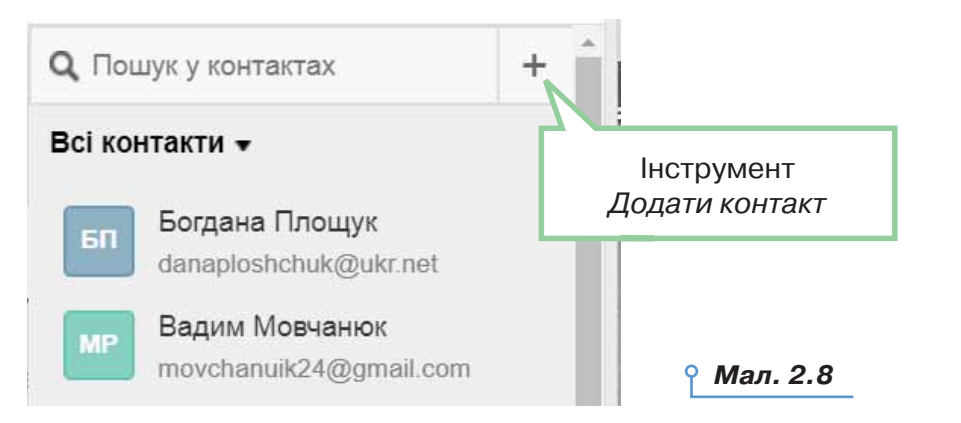

..........................

亘

w ×

 $-100$ 

 $\sim$ 

 $16$  17  $\pm$  17  $\pm$  17  $\pm$  17  $\pm$  17  $\pm$  17  $\pm$  17  $\pm$  17  $\pm$  17  $\pm$  17  $\pm$  17  $\pm$  17  $\pm$  17  $\pm$ 

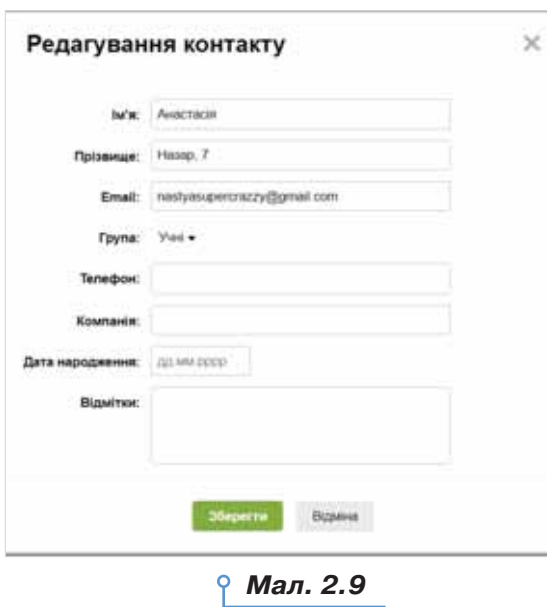

Коли адресна книга заповнена, то можна замість введення електронної адреси в полі листа *Кому* або *Копія* скористатися списком адрес, що розкривається. Адреса, вибрана з адресної книги, автоматично вставиться до відповідного поля. Часто при листуванні потрібно відправляти листи одній тій самій групі адресатів. У цьому разі можна об'єднати адреси в групу під одним іменем. Створювати нові групи можна при додаванні та редагуванні контактів в адресній книзі (мал. 2.9).

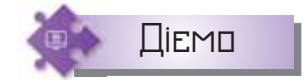

#### **Вправа 3. Робота з адресною книгою.**

**Завдання.** Створіть в адресній книзі групу *Однокласники*, внесіть до адресної книги електронні адреси однокласників/однокласниць, що працюють ліворуч і праворуч. Відправте листа з темою *Адресна книга*  всім адресатам групи *Однокласники*.

- **1.** Відкрийте вікно браузера, перейдіть на головну сторінку поштового сервера *mail.ukr.net*, введіть свій логін і пароль доступу до поштової скриньки й натисніть кнопку *Увійти*.
- **2.** У вікні своєї поштової скриньки наведіть вказівник миші на область

у правій частині вікна щоб відкрити *Панель контактів*.

- **3.** Оберіть інструмент *Додати контакт* . Заповніть поля у вікні *Новий контакт*, щоб додати відомості про однокласника чи однокласницю, що працює праворуч. У розділі *Група* оберіть посилання *Нова група*, введіть назву *Однокласники* та натисніть кнопку *Додати* (мал. 2.9).
- **4.** Оберіть створену групу *Однокласники* (мал. 2.9). Збережіть зміни. Аналогічно створіть новий контакт і додайте відомості про когось, з ким працюєте разом.
- **5.** Оберіть вказівку *Написати листа*. У поле *Кому* введіть першу літеру назви групи — «О». Зі списку, що відкриється, оберіть *Однокласники* (група) (мал. 2.10).

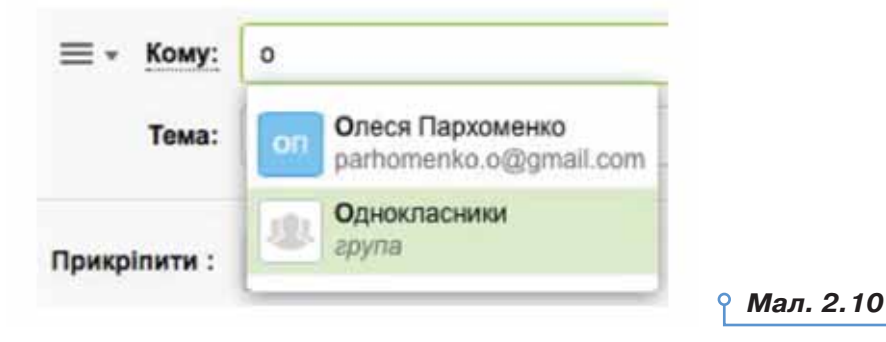

- **6.** Підготуйте лист із темою *Адресна книга*, призначений усім адресатам із групи *Однокласники*. У тексті листа опишіть переваги використання адресної книги при створенні листів.
- **7.** Перегляньте отримані листи та дайте на них відповіді.

#### **Вправа 4. Створення власної папки та переміщення листів.**

**Завдання.** Створіть у папці *Вхідні* папку *Навчання*, перемістіть до неї листи, що надійшли від однокласників.

- **1.** У вікні своєї поштової скриньки оберіть інструмент *Керування папками*.
- **2.** Натисніть кнопку *Створити папку* (мал. 2.11). У полі *Нова папка* введіть назву папки *Навчання* та натисніть кнопку *Зберегти*.

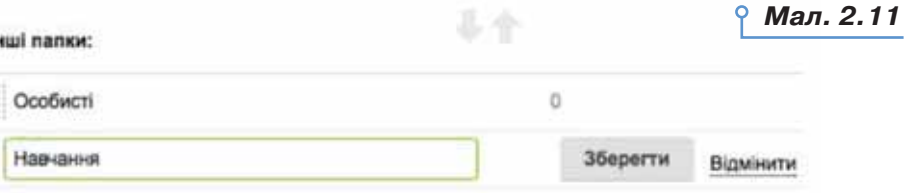

- **3.** Оберіть вказівку *Вхідні*, щоб повернутися до списку листів.
- **4.** Позначте листи, які надійшли від однокласників/однокласниць, установивши позначки ліворуч від заголовків потрібних листів.

18 19

- **5.** Оберіть вказівку *Перемістити* (мал. 2.7), далі в списку папок оберіть *Навчання*.
- **6.** Відкрийте папку *Навчання*. Переконайся, що всі необхідні листи переміщені до цієї папки.

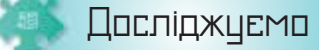

#### **Вправа 5. Видалення вкладених файлів.**

**Завдання.** Дослідіть, як можна видалити вкладені файли, що прикріплені до листа, якщо помилково прикріплено інший файл. плені д

## **Обговорюємо**

- **1.** Які стандартні папки існують у поштовій скриньці на поштовому сервері? Поясніть призначення кожної.
- **2.** Які розділи в службовій частині електронного листа є обов'язковими для заповнення? Чому?
- **3.** Які дії можна виконувати з електронними повідомленнями?
- **4.** Чи можна записати в полі *Кому* при заповненні бланка електронного листа кілька адрес?
- **5.** Чим відрізняються дії *Відповісти* й *Переслати* під час електронного листування?
- **6.** За якими ознаками можна визначити, що до електронного листа було прикріплено та надіслано файл? Як переглянути вміст вкладеного файла?
- **7.** Для чого використовують адресну книгу? Які переваги її використання? Де в житті вам доводилося користуватися адресною книгою; чи доводилося бачити, як використовується адресна книга?
- **8.** Порівняйте роботу з адресною книгою на електронній пошті та в мобільному телефоні.
- **9.** Як створити групу контактів? У яких випадках зручно користуватися групами контактів?
- **10.** Для чого створюють нові папки в електронній скриньці? Як перемістити листи до створеної папки?

## Працюємо в парах

- **11.** Пограйте в гру «Тема листа». По черзі називайте зміст листа й добирайте тему для такого листа. Обговоріть для кожного запропонованого змісту, чи однаково ви сформулювали тему. Яка тема є більш вдалою?
- **12.** Виділіть лист із темою *Запрошення* та оберіть вказівку *Видалити*. Відкрийте папку *Видалені*. Визначте й обговоріть, за допо-

могою яких вказівок можна відновити видалений лист, видалити його назавжди, остаточно видалити всі листи з цієї папки. Сформулюйте поради, у яких випадках доцільно використовувати вказівки *Очистити папку* та *Видалити назавжди*. Власні поради надішліть для обговорення на електронну пошту однокласника чи однокласниці з іншої пари. Надішліть відповідь на листа від іншої пари, де прокоментуйте подані поради.

- **13.** Пограйте в гру «Дія алгоритм». По черзі хтось із учасників називає дію, яку можна виконувати з електронними листами: створювати, отримувати, переглядати, відповідати, пересилати, видаляти, а хтось — алгоритм для виконання такої дії.
	- **14.** Визначте, чи однакові дії можна виконувати з електронними листами, якщо скриньки розміщені на різних поштових серверах. Розподіліть ролі: один учень чи учениця працює з електронною скринькою, розміщеною на поштовому сервері *mail.ukr.net*  (мал. 2.1), а інший — *на gmail.com* (мал. 2.12). По черзі давайте одне одному завдання щодо роботи з електронними листами та пояснюйте, як виконати ці дії в кожному з випадків. За результатами порівняння побудуйте діаграму Венна.

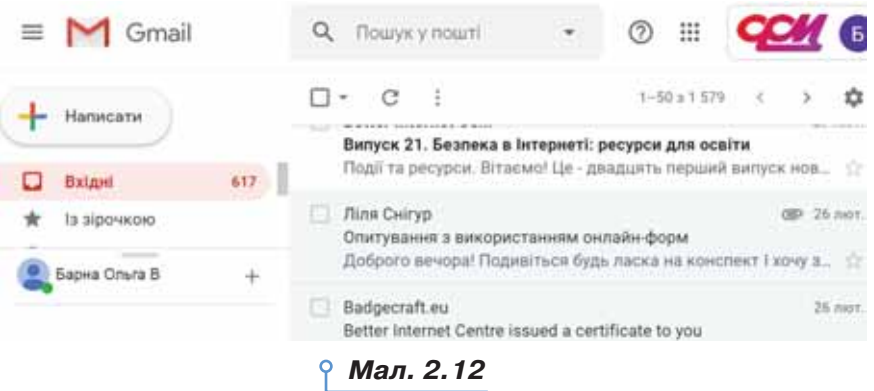

## Працюємо самостійно

- **15.** Знайдіть в інтернеті зображення, що ілюструють ваше хобі. Відправте своїм товаришам відповідні листи про своє хобі з вкладеними файлами, у яких зберігається одне зі знайдених зображень. Збережіть зображення, що були вкладені до отриманих листів, у своїй структурі папок.
- **16.** Створіть текстовий документ, що містить опис одного з природних чудес України. Тему та зміст листа придумайте самостійно. Відправте своєму сусіду чи сусідці листа, до якого приєднайте створений файл. Копію листа відправте на навчальну електро-

**Inc.** 面  $\overline{\mathbf{u}}$ ×  $\sim$ 

A . A . A . A . A . M . A . A

- **17.** Видаліть непотрібні листи. Відкрийте папку *Видалені*. Позначте один з листів і виконайте вказівку *Відновити*, оберіть папку *Вхідні*. Виконайте вказівку *Очистити папку*.
- **18.** Створіть схеми, що відображають алгоритми видалення листів з папки *Вхідні* та відновлення випадково видалених листів з папки *Видалені*. Оберіть середовище для створення схем самостійно.
	- **19.** Створіть у папці *Вхідні* власну структуру папок для впорядкування листів. Перемістіть листи з папки *Вхідні* у створені папки. Поміркуйте, чи доречно створювати папку *Навчання* в такій структурі.
	- **20.** Створіть групи контактів *Сім'я* та *Друзі*. Які ще групи контактів були б корисними для вас? Створіть їх.
	- **21.** Створіть схему для відображення дій, які можна виконувати за допомогою адресної книги. Схему можна підготувати, наприклад, за допомогою графічного редактора або текстового процесора. Відправте учителю або вчительці листа, до якого долучіть схему як вкладення. Тему листа й потрібний текст придумайте самостійно.

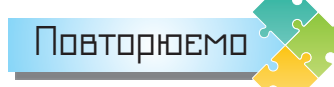

Розгляньте схеми та складіть розповідь, як пов'язані їхні складові.

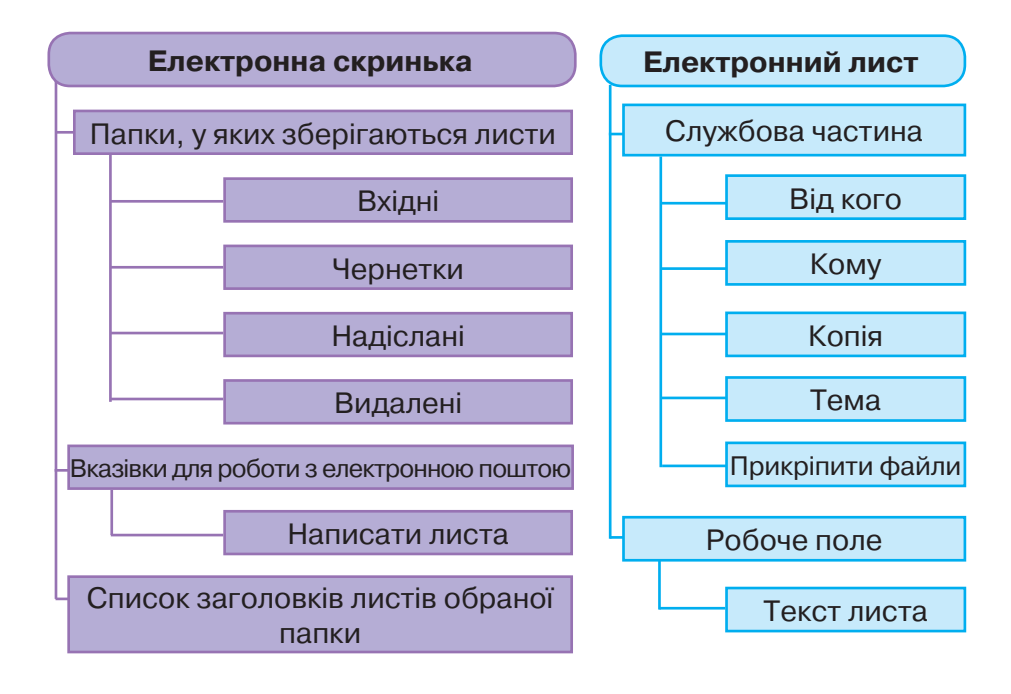

# Безпека в інтернеті

### **ВИ ДІЗНАЄТЕСЬ:**

- що передбачає етикет електронного листування;
- яких правил слід дотримуватися для безпечного електронного листування;
- що таке спам і фішинг.

## Вивчаємо

#### *1. Що передбачає етикет електронного листування?*

В інтернеті існує неформальний кодекс поведінки, за яким певним чином регулюється спілкування користувачів між собою — етикет електронного листування. Згідно з ним необхідно дотримуватися таких правил:

- чітко формулювати тему повідомлення та не залишати поле *Тема*  порожнім;
- починати лист зі звернення до адресата/адресатки та привітання;
- свою думку в листі висловлювати коректно, співрозмовника не критикувати й не повчати, не писати погано про третю особу;
- не друкувати весь текст листа великими літерами його важко читати, це сприймається як крик;
- завжди перевіряти правопис електронного повідомлення;
- поводитися ввічливо не забувати вживати слова «будь ласка», якщо звертаєтесь до кого-небудь із проханням, подякувати, якщо хтось допомагає вам;
- повідомляти адресатові, які файли додаються до листа, оскільки часто через вкладені файли розповсюджуються комп'ютерні віруси, не рекомендується відправляти великі за обсягом вкладення до листа;
- вчасно відповідати на кожне особисте повідомлення. Якщо ви не маєте можливості зразу дати розгорнуту відповідь, доцільно підтвердити одержання листа та пообіцяти відповісти найближчим часом;
- у відповіді на повідомлення залишати його фрагменти тобто цитувати найсуттєвіші частини листа.

Листуючись в інтернеті, ви зазвичай не бачите співрозмовника чи співрозмовницю, тому не можете знати, які емоції вкладені в те або

× w × **3**

інше повідомлення. Для передавання своїх емоцій у листах часто використовують смайлики (від англ. *smile* — посмішка), або емотикони (від англ. cлів *emotion* — емоція та *icon* — образ). Наприклад:

:) — посмішка; не сприймайте мене занадто серйозно;

- :( сумна або сердита особа;
- ;) щаслива особа, що підморгує;
- :D занадто широко відкритий рот (від сміху);
- :-е розчарування.

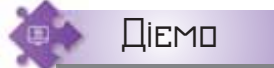

#### **Вправа 1. Порадник.**

**Завдання.** У файлі *Фрагменти листів*, який зберігається в папці *Сервіси інтернету*, запишіть свої поради, які можуть допомогти їхнім авторам/авторкам виправити листи так, щоб вони відповідали правилам етикету електронного листування. Створіть електронне повідомлення, вкладіть до нього змінений файл і надішліть його на навчальну електронну скриньку.

- **1.** Відкрийте файл *Фрагменти листів* у папці *Сервіси інтернету*.
- **2.** Розгляньте приклад виконання завдання (мал. 3.1).

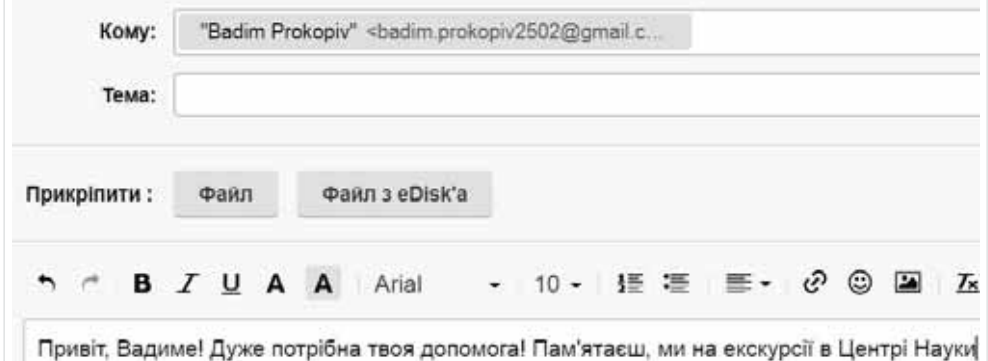

**Порада:** Варто заповнити тему листа. Наприклад, *Про екскурсію. Мал. 3.1*

- **3.** Продовжте заповнювати таблицю порад. Зверніть увагу на приклад: указано не тільки, що слід змінити, а й запропоновано як саме.
- **4.** Збережіть файл *Фрагменти листів* у свій папці, додайте до імені файла своє прізвище.
- **5.** Напишіть зі своєї електронної скриньки листа на адресу навчальної скриньки. Сформулюйте тему листа: *Порадник\_Прізвище*. Текст листа заповніть самостійно відповідно до етикету електронного листування. Прикріпіть до листа файл із виконаним завданням.
- **6.** Надішліть листа й завершіть роботу з поштовим сервером.

#### *2. Яких правил слід дотримуватися для безпечного електронного листування?*

Для безпечного листування завжди дотримуйтесь таких правил:

- не наводьте в листах приватні дані про себе та свою родину, якщо особисто не знайомі з адресатом;
- не погоджуйтесь на особисту зустріч з особами, які знайомі вам тільки з електронного листування, — вони можуть виявитися не тими, за кого себе видавали;
- не повідомляйте пароль від електронної поштової скриньки стороннім особам, щоб листування не потрапило до чужих рук і щоб ніхто не міг надсилати листи від вашого імені;
- ставтесь критично до вмісту отриманих електронних листів не все, що в них наведено, є правдою;
- не відповідайте на листи, що надходять від невідомих осіб;
- не відкривайте прикріплені файли, отримані в листах від невідомих осіб: у них можуть міститися шкідливі програми; такі листи рекомендується видаляти.

Коли людина публікує фотографії, аудіозаписи, відео, текстові повідомлення чи пише на сторінках друзів, то залишає в мережі так званий слід. Навіть якщо електронне повідомлення видалено з вашої скриньки, то адресат, який його отримав, може цим повідомленням скористатись.

**Цифровий слід** (від англ. *footprinting*) — це всі дії людини в інтернеті, з яких складається її електронний портрет.

Особливістю мережі інтернет є те , що з неї ніщо не зникає безслідно. Тому:

- цифровий слід користувача інтернету (як і будь-який інший вміст у мережі) може побачити хто завгодно;
- вміст, опублікований у мережі, важко або навіть неможливо видалити.

Ось чому так важливо піклуватися про свою конфіденційність, думати, перед тим як повідомляти будь-яку інформацію про себе чи свою родину. Варто публікувати лише вміст, який ви вважаєте цілковито безпечним для себе й своєї теперішньої та майбутньої репутації.

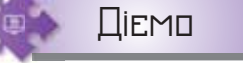

#### **Вправа 2. Репутація в інтернеті.**

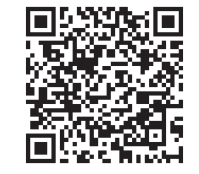

**Завдання.** Перегляньте відео за посиланням *https://cutt.ly/frlMhQ6*.

У файлі *Репутація в інтернеті*, який збережено в папці *Сервіси інтернету*, заповніть схему правил задля підтримки доброї репутації в інтернеті.

- **1.** Відкрийте файл *Репутація в інтернеті*, який збережено в папці *Сервіси інтернету*. Пригадайте, як у текстовому процесорі працювати зі схемами.
- **2.** Перегляньте відео за вказаним посиланням. Прослухайте рекомендації від *Google for Education*. Заповніть схему після перегляду або під час її. Для цього зупиняйте трансляцію відео, як тільки захочете

додати щось до схеми. Для цього клацніть під відео . Для про-

довження відтворення клацніть .

- **3.** Збережіть файл *Репутація в інтернеті* у своїй папці, додавши до імені файла своє прізвище.
- **4.** Надішліть файл виконання завдання на навчальну скриньку.

#### *3. Що таке спам і фішинг?*

Електронна пошта часто використовується для інформаційних атак рекламодавців. Листи, що містять такі повідомлення, належать до *спаму*, а людей, які займаються їх розсиланням, називають спамерами.

**Спам** — небажані рекламні електронні листи, повідомлення на форумах, телефонні дзвінки чи текстові повідомлення, що надходять без згоди користувача.

На даний момент поняття спаму включає в себе всі різновиди масової реклами.

Щоб убезпечити себе від спаму, дотримуйтесь таких правил:

- не зазначайте свою електронну адресу на сумнівних сайтах;
- якщо спам все-таки потрапив до вашої поштової скриньки, не відповідайте на ці повідомлення й не користуйтеся вказаними в них посиланнями.

Для того щоб повідомлення із цієї адреси не приходили в папку *Вхідні*, потрібно сумнівний лист перемістити в папку *Спам*. Для цього необхідно:

1) позначити сумнівний лист, не відкриваючи його;

2) обрати вказівку  $\overline{\text{C}}$ пам!

Файли з цією адресою будуть переміщуватися в папку *Спам*. Якщо лист виявиться не зловмисним, тоді позначку спаму можна відмінити

за допомогою вказівки . Не спам

Фішинг — один з найпопулярніших і прибуткових (для тих, хто його реалізує) видів атак. Сценарій атак фішингу виглядає так: зловмисник створює сайт, який у точності копіює дизайн і функції сайта деякого банку, інтернет-магазину або платіжної системи. Далі розробниками замовляється спам-розсилання листів, у яких переконує своїх жертв зайти за посиланням на сайт і заповнити деяку форму (опитувальник) із внесенням персональних даних. Як правило, причиною запиту даних

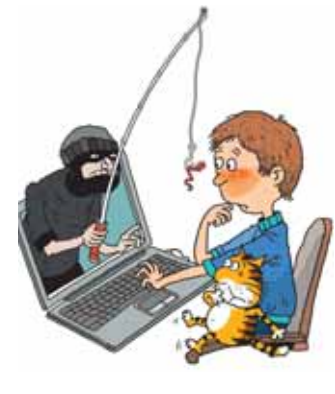

зазначається повідомлення про збої в інформаційній системі й загрозу блокування профілю користувача в разі, якщо не буде надано дані.

**Фішинг** (англ. *phishing*, від англ. *fishing* — ловити рибу) — це спроба викрасти ім'я користувача, облікові дані, наприклад, деякої людини, переконавши її, що вона спілкується з кимось, кому довіряє. Зазвичай для фішингу застосовуються текстові повідомлення, електронні листи й інші види онлайнових комунікацій. Фішингові листи та вкладені в них файли (а також сайти й завантажувані файли, посилання на які містять такі листи) можуть заражати комп'ютери користувачів вірусами, що отримують доступ до списку контактів і розсилають людям у ньому нові фішингові повідомлення. Інші шахрайські повідомлення можуть містити сповіщення про те, що пристрій, наприклад, заражений вірусами й користувач повинен негайно завантажити «антивірусне» програмне забезпечення (насправді воно, звісно ж, зловмисне). Тож пам'ятайте: жоден сайт або оголошення не здатні визначити, чи правильно працює ваш комп'ютер!

Часом фішингові атаки легко розпізнати, але часто вони бувають складними й дуже переконливими. Наприклад, деякі зловмисники використовують у листах особисту інформацію користувачів/користувачок. Це так званий цільовий фішинг, персоналізований для одного адресата, і він буває дуже дієвим.

Тож важливо навчитися помічати в листах і повідомленнях дивні й незвичні риси: це вбереже вас від того, щоб ввести свій пароль на небезпечному сайті чи перейти за сумнівним посиланням.

Отримавши певне повідомлення чи відкривши сайт, завжди перевіряйте, чи вони справжні — чи можна довіряти даним, які на ньому містяться.

- Чи є в сайта якісь ознаки, які свідчать про його надійність (значки тощо)?
- Чи відповідає URL-адреса сайта його назві та заголовку?
- Чи є на сайті спливаючі вікна? (Такі вікна часто використовуються на шахрайських ресурсах.)
- Чи починається URL-адреса сторінки з префікса *https://*, перед яким відображається значок зеленого замка? (Це вказує на те, що з'єднання є безпечним і зашифрованим.)
- Що написано дрібним шрифтом? (Усякі хитрі нюанси та невигідні умови часто пишуть саме так).

Але що робити, якщо ви попалися на гачок фішингу? Перш за все — не панікуйте!

- Негайно повідомте батьків, учителя чи дорослих, якому довіряєте. Що довше ви зволікаєте, то гіршими будуть наслідки.
- Змініть паролі своїх облікових записів.
- Повідомте всіх друзів, яких ви могли підставити під удар.
- Якщо можливо, то позначте фішингове повідомлення як спам.

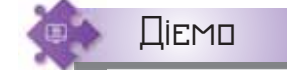

**Inc.** w w

#### **Вправа 3. Важливість правил безпеки.**

**Завдання.** Визначте місця, з яких відбувається розсилання найбільшої кількості спаму та зловмисного програмного забезпечення на поточний час. Скористайтеся сайтом виявлення загроз у режимі реального часу *https://talosintelligence.com/.*

- **1.** Перейдіть на сайт *Talos* за вказаним посиланням.
- **2.** У вікні браузера розгляньте карту світу та позначки:

• Зловмисне програмне забезпечення • Легітимний електронний лист  $\bullet$  Criam

**3.** Визначте небезпеки, які відстежено за допомогою цього сервісу на різних континентах світу. Дізнайтеся, звідки найбільше розсилається спаму (мал. 3.2).

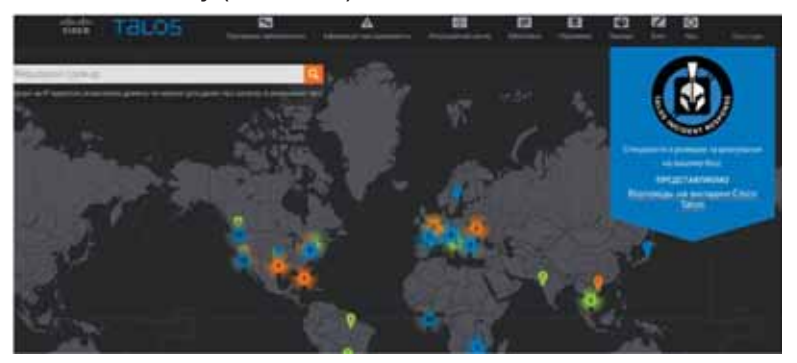

*Мал. 3.2* 

- **4.** У меню *Репутаційний центр* оберіть першу вказівку. На сторінці, що відобразиться, перейдіть до показу *Дані електронної пошти та спаму*.
- **5.** Визначте обсяги електронної пошти, спаму на поточну дату. Дослідіть, як вони змінились у порівнянні з попереднім днем. Зробіть висновки про важливість дотримання правил безпеки електронного листування. лис

## **Обговорюємо**

- **1.** Що таке етикет електронного листування?
- **2.** Як бути ввічливими при користуванні електронною поштою? Чи завжди потрібно починати лист зі звернення й завершувати подякою?
- **3.** Для чого в електронних листах використовують смайлики?
- **4.** Які небажані листи можна отримати електронною поштою?
- **5.** Що таке цифровий слід? Що потрібно знати при розміщенні будь-якого контенту в інтернеті?
- **6.** Яких правил слід дотримуватися, щоб робота з електронною поштою була безпечною?
- **7.** Як запобігти потраплянню спаму до комп'ютера?
- **8.** Що таке фішинг? Які загрози розуміють під цим терміном?
- **9.** Як розпізнати й уникнути загроз від фішингу?

## Працюємо в парах

- **10.** По черзі ставте одне одному запитання щодо правил етикету електронного листування. Обговоріть, чому необхідно дотримуватися таких правил. Наведіть одне одному приклади, з якими стикалися ваші друзі чи батьки, коли при листуванні не було дотримано такого етикету.
- **11.** Знайдіть в інтернеті, які смайлики використовують під час електронного листування. Які графічні зображення відповідають цим смайликам? Складіть лист, у якому запропонуйте три зображення смайликів, які б ви порадили використовувати під час листуванні з однокласниками. Відправте листа, використовуючи контакти з групи *Однокласники*, для одержання відгуків на вашу пропозицію.
- **12.** Надішліть одне одному листи з темою *Етикет листування*. У тексті листа опишіть правила, яких слід дотримуватися при листуванні. Надішліть одне одному лист у відповідь. У відповіді потрібно внести зміни до вмісту отриманого листа: обрати й залишити лише одне з правил на свій вибір, решту тексту з отриманого листа видалити. На початку листа слід навести власні аргументи, чому важливо дотримуватися цього правила під час листування.

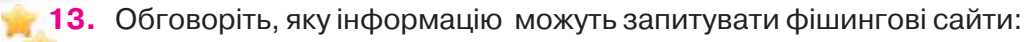

- імена користувача та паролі;
- номери соціального страхування;
- номери банківських рахунків;
- PIN-коди (особисті ідентифікаційні номери);
- номери кредитних карток;
- дівоче прізвище матері;
- ваш день народження.

 Поясніть одне одному, з якою метою можуть збирати з фішингових сайтів такі дані та які небезпеки при цьому можуть виникнути. **14.** Обговоріть, які помилки зроблено в електронному повідомленні (мал. 3.3).

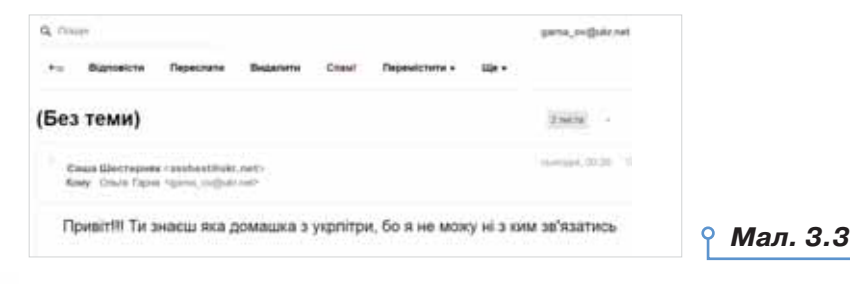

## Працюємо самостійно

**15.** Бабуся хоче надіслати електронне повідомлення своїй подрузі з рецептом приготування нової страви з кабачків. Визначте, яких помилок припустилася бабуся (мал. 3.4).

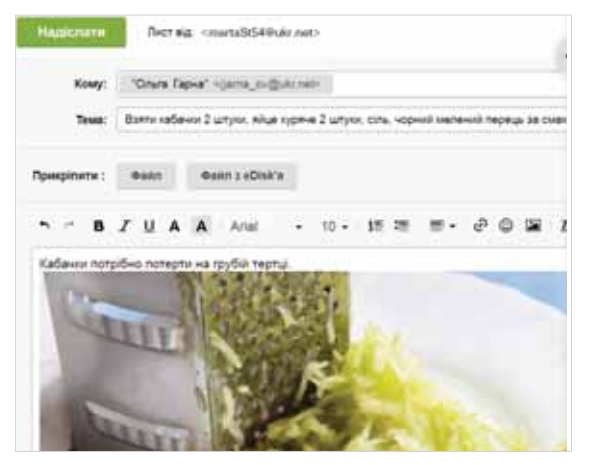

**16.** У вправі за посиланням *https://learningapps.org/ view1704874* розмістіть твердження у дві групи. **17.** Розгляньте відео за посиланнями: *https://cutt.ly/PrlMxqs,*

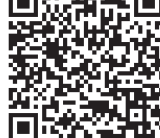

## *https://cutt.ly/wrlMvBu,*

 *https://cutt.ly/grlMne9.*

 Складіть у текстовому документі контрольний список дій, які б ви порекомендували героям відео. Надішліть цей список усім, чий контакт збережено в папці *Однокласники* в адресній книзі вашої електронної пошти, та як копію — на навчальну електронну скриньку.

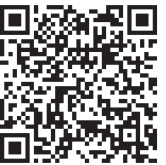

**18.** Проаналізуйте фрагмент *Посібника із цифрового громадянства й безпеки*, який збережено у файлі *Фішинг* у папці *Сервіси інтернету* (мал. 3.5). Визначте — який із сайтів (1–5) є справжнім, а який — шахрайським. Надішліть свою відповідь на навчальну електронну скриньку.

## Аркуш із вправами. Заняття 1 Приклади фішингу

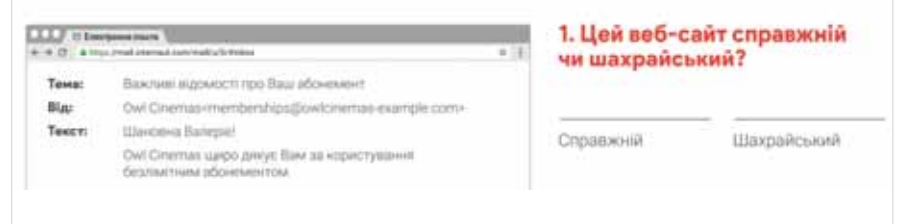

#### *Мал. 3.5*

**19.** Складіть текст електронного повідомлення, яке може бути спамом. Надішліть його сусіду чи сусідці по парті та копію на навчальну скриньку. Дайте оцінку листу, який ви отримаєте, — чи розцінюєте це повідомлення як спам і чому саме.

Повторюємо

Розгляньте схему та складіть розповідь, як пов'язані їхні складові. Що можна записати в порожній блок?

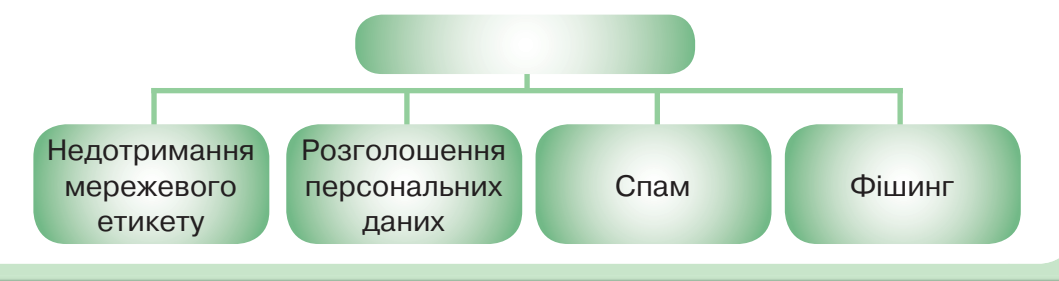

*Мал. 3.4* 

A . R . R . R . R . R . R

## Інтернет-ресурси для спільної роботи

**4**

. . . . . . .

### **ВИ ДІЗНАЄТЕСЬ:**

- якими є сервіси інтернету;
- що таке персональне освітнє середовище;
- як у персональному освітньому середовищі застосовують хмарні технології;
- як організувати доступ до інформаційних матеріалів у персональному освітньому середовищі.

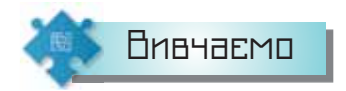

#### *1. Якими є сервіси інтернету?*

Електронна пошта — це один із сервісів, які доступні користувачам інтернету. Цей сервіс відносять до групи першого покоління, яке називають сервісами Веб 1.0 (мал. 4.1). Наповнювати вмістом сайти та розробляти самі сервіси цієї групи в мережі могли тільки спеціалісти з вебпрограмування, тому основною їхньою властивістю, доступною простому користувачеві/користувачці, є можливість «тільки читати» їхній вміст.

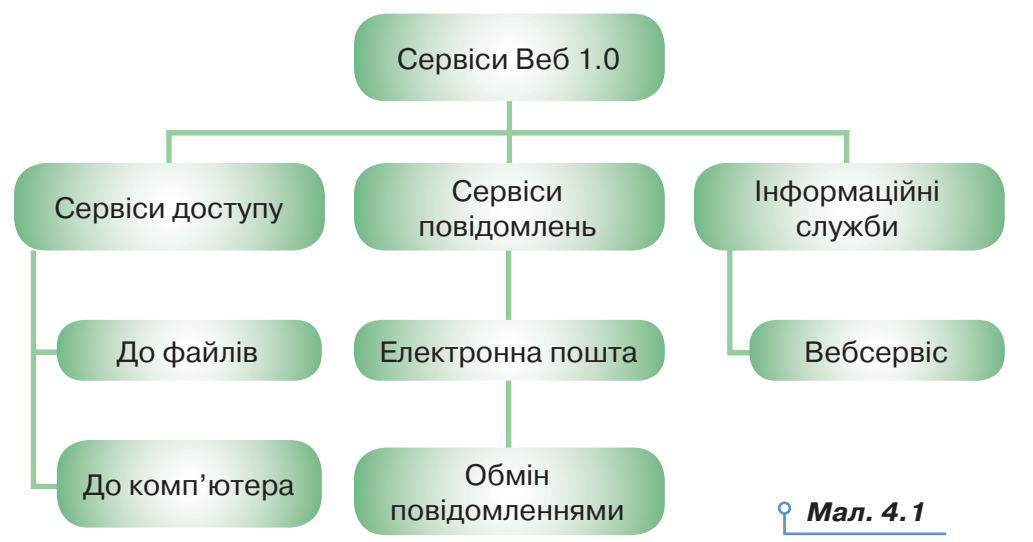

Розрізняють й інші покоління мережевих сервісів інтернету. Розглянемо друге покоління мережевих сервісів інтернету, які об'єднані назвою Веб 2.0.

Користування сервісами Веб 2.0 не потребує від користувачів/ користувачок спеціальних навичок з вебпрограмування. Кожен може «писати» до Вебпростору та співпрацювати з іншими користувачами — обмінюватися даними, зберігати посилання та мультимедійні документи на серверах для хостингу, спільно створювати й редагувати публікації, управляти зв'язками між своїми матеріалами та контентом, створеним іншими авторами, співпрацювати з користувачами інтернету незалежно від індивідуального графіка включення учасників в процес комунікації (мал. 4.2).

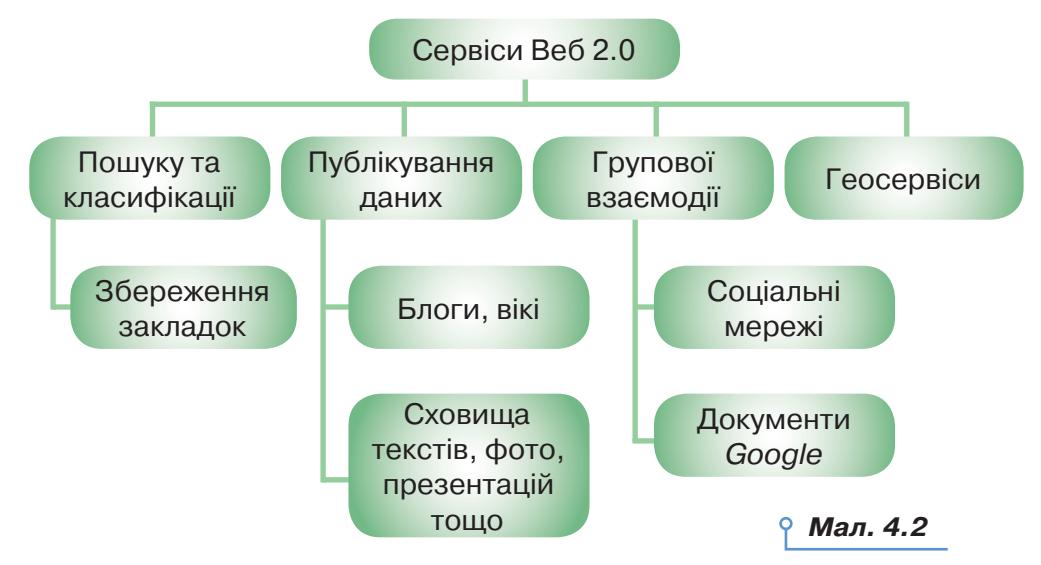

Визначальною особливістю застосування сервісів Веб 2.0 здебільшого є необхідність попередньої реєстрації, коли користувач/користувачка у реєстраційній формі має вказати свій логін і пароль, заповнити інші поля. Як правило, при реєстрації потрібно вводити адресу своєї електронної поштової скриньки. Після успішної реєстрації на вказану електронну адресу надходить повідомлення, у якому підтверджується логін і пароль облікового запису в сервісі та вказується посилання, за яким слід перейти для підтвердження реєстрації або її скасування.

Маючи обліковий запис в окремому сервісі, як, наприклад, акаунт *Google*, користувач отримує доступ до інших сервісів.

Деякі сервіси доступні користувачам/користувачкам, яких зареєстрували старші, наприклад, адміністратор мережі у школі. Тоді пароль і логін доступу до сервісу школярі отримують в адміністратора/ адміністраторки.

Публікування коментарів або дописів на окремих сервісах передбачає автоматизоване розпізнавання людини чи робота. Зазвичай воно потребує підтвердження від користувача того, що це жива людина, а не робот. Перевірка відбувається або шляхом введення якогось спотвореного тексту, або визначенням серії малюнків (мал. 4.3, *а*, *б*, *в*).

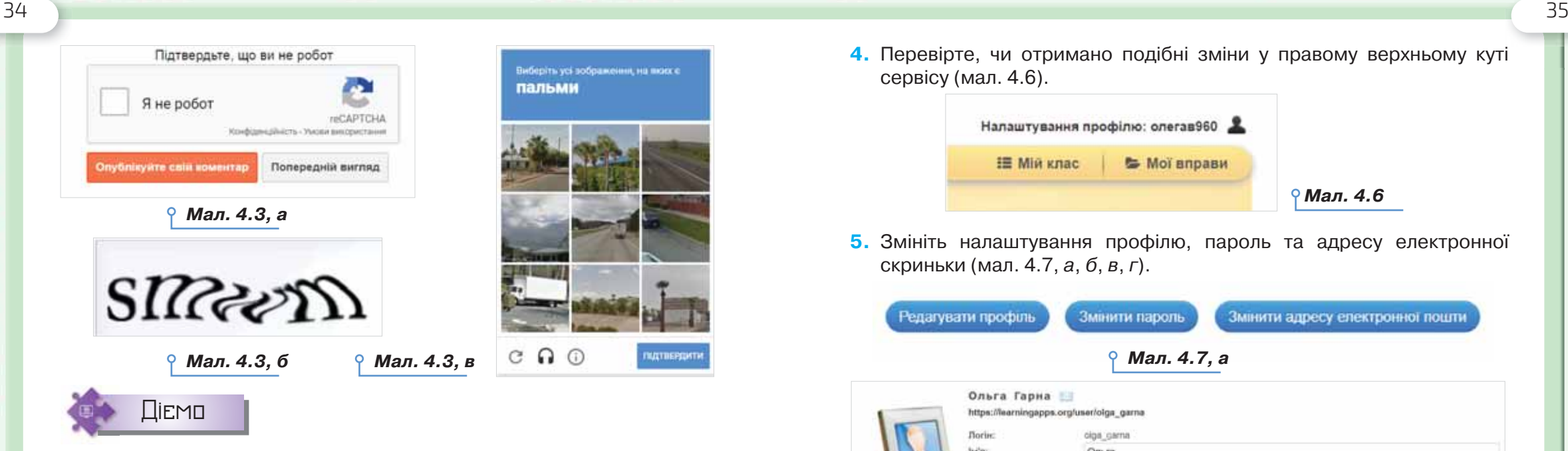

**ALC** 

. . . . . . . .

W. Ta

#### **Вправа 1. Доступ до навчальних завдань.**

 $2.9.9.8.1$ 

r is

 $-1.75$ 

直 ×

 $\mathbf{r}$ ×  $1.31$ 

一

日本

r G

 $-10$ i O  $-100$ 

 $50-$ 

**Завдання.** Отримайте від вчителя або вчительки логін і пароль до навчальних завдань класу в сервісі *https://learningapps.org/*. Змініть налаштування профілю. Виконайте завдання для класу.

- **1.** Перейдіть на сайт за вказаним посиланням.
- **2.** За потреби змініть мову налаштування. Оберіть вказівку *Реєстрація*  (мал. 4.4).

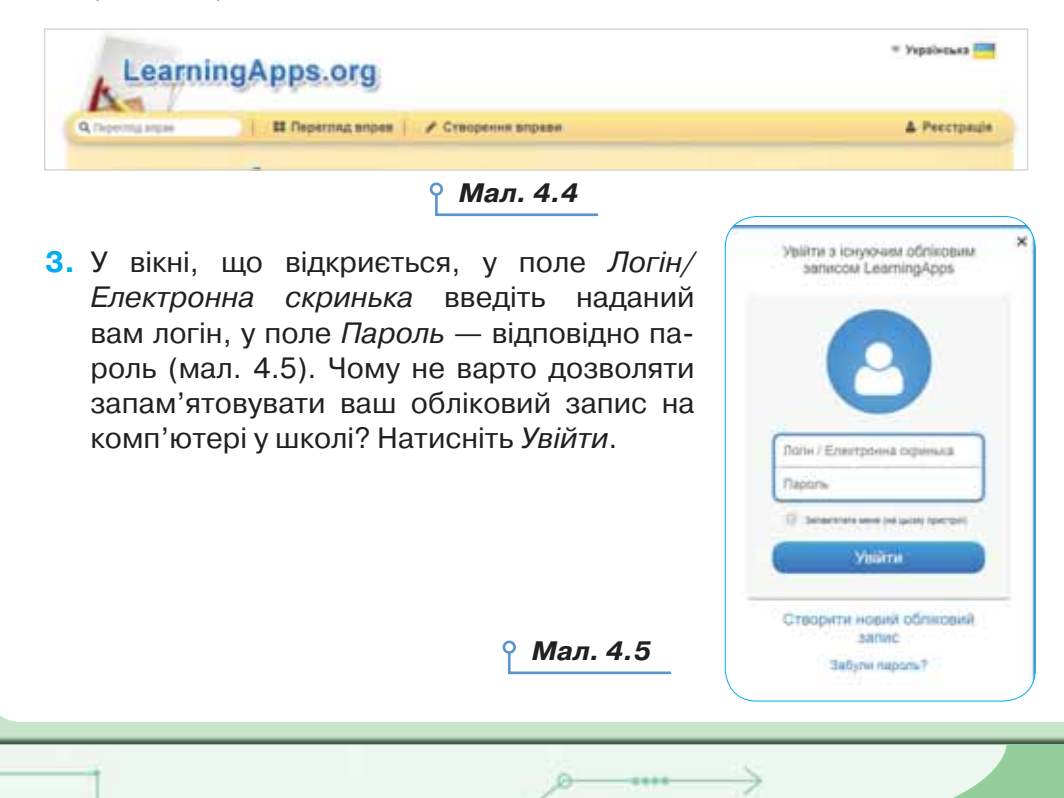

**4.** Перевірте, чи отримано подібні зміни у правому верхньому куті сервісу (мал. 4.6).

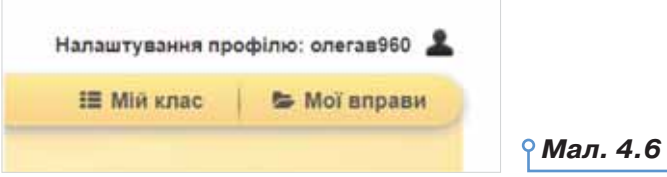

**5.** Змініть налаштування профілю, пароль та адресу електронної скриньки (мал. 4.7, *а*, *б*, *в*, *г*).

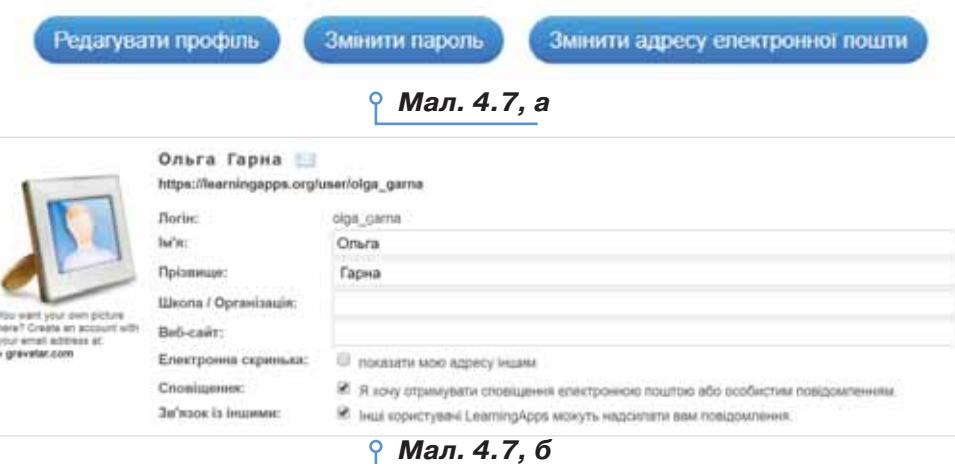

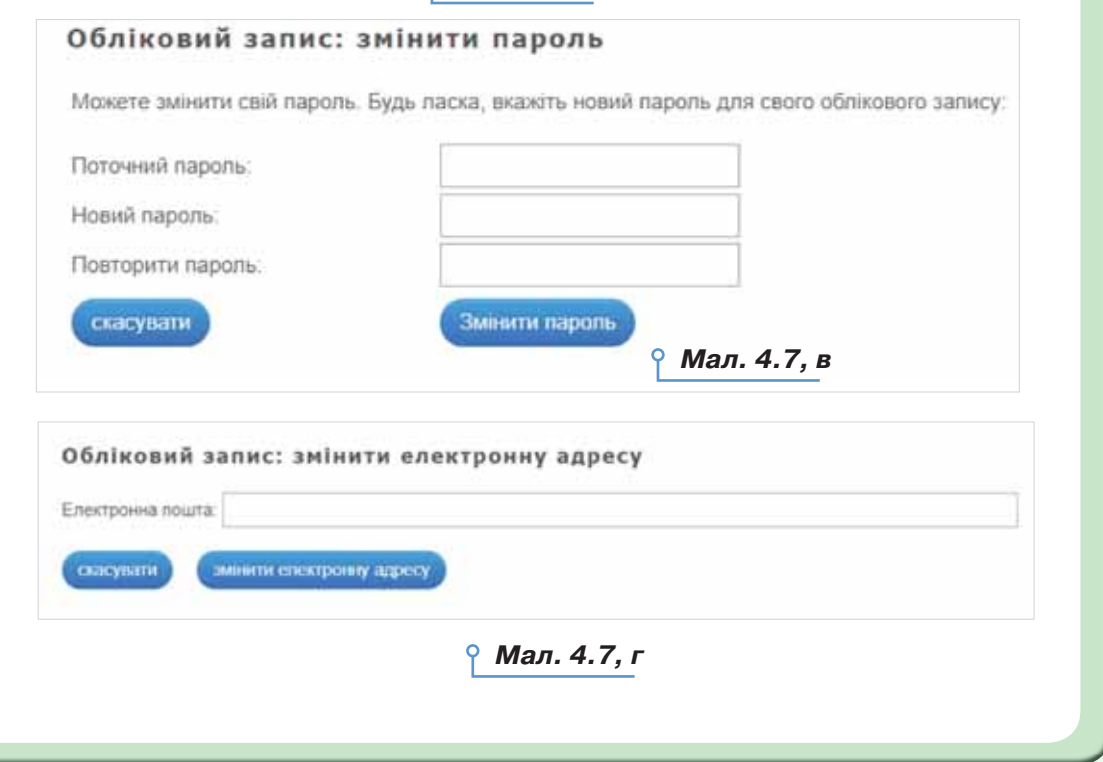

...........................

日目

- **6.** Виконайте завдання у вправі, яка розміщена в папці *Мій клас*.
- **7.** Завершіть роботу із сервісом, вийдіть зі свого облікового запису.

#### *2. Що таке персональне освітнє середовище?*

Кожен із нас перебуває в деякому інформаційному просторі: навчається у школі, отримує відомості з газет, книжок, телебачення, очно спілкується з рідними та друзями й віртуально — у соціальних мережах. Але інформаційний простір при цьому не вичерпується територією проживання чи колом спілкування. Він розширюється в міру того, наскільки людина залучає до нього нові джерела знань, зокрема спільноти: групи, які створюються в мережі та реальному житті за інтересами. Учасники таких спільнот часто обмінюються своїми знаннями, дають рекомендації щодо використання нових ресурсів, допомагають оволодіти ними. Користувач інтернету, включений у роботу таких віртуальних груп, поступово накопичує дані й перелік засобів, які використовує у своїй діяльності зараз, або планує переглянути чи використати в майбутньому. Таким чином формується його електронне інформаційне середовище.

Інформаційне середовище, яке створює навколо себе людина з метою задоволення власних навчальних потреб (досягнення відповідних навчальних цілей), має назву **персонального освітнього середовища**.

Слово персональне насамперед означає те, що навчальні цілі в кожної людини власні (персональні), тому й інформаційне середовище відносно навчальних цілей також буде персональним. А освітнє — тому, що користувач створює свою персональну освітню мережу, вузлами якої можуть бути люди, інформаційні матеріали мережі, інформаційні матеріали, створені користувачем такого середовища, сукупність ресурсів, потрібних людині для того, щоб знайти відповіді на різноманітні питання, створити потрібний контекст для навчання та проілюструвати досліджувані процеси (мал. 4.8). Персональне освітнє середовище може бути електронним, якщо всі ресурси перебувають у мережі інтернет.

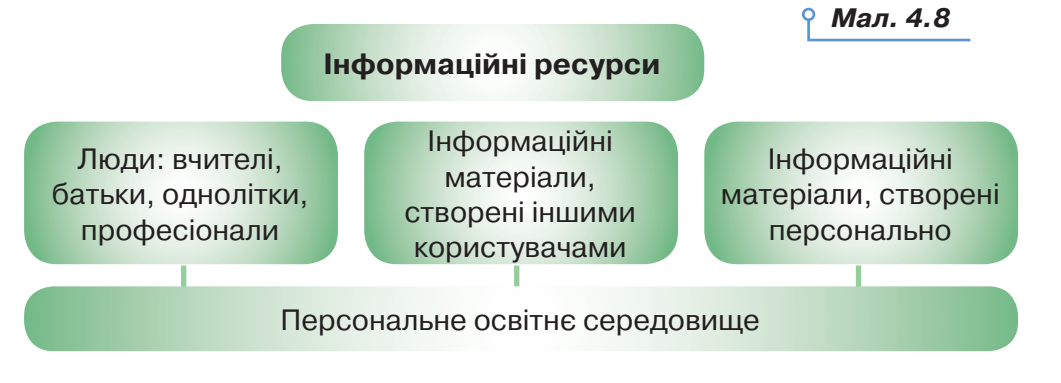

#### *3. Як у персональному освітньому середовищі застосовують хмарні технології?*

Для організації персонального освітнього середовища зазвичай використовують хмарні технології.

**Хмарні технології** — це інформаційні технології, що передбачають віддалене опрацювання та зберігання даних.

**Хмара** — це деякий сервер або мережа розподілених центрів опрацювання даних, де зберігаються дані та програми, які використовують користувачі за допомогою глобальної мережі. Хмарні технології дають змогу споживачам використовувати програми без їх встановлення на власний комп'ютер й доступу до особистих файлів з будьякого комп'ютера, що має доступ до інтернету.

Користування хмарною системою зберігання даних надається за допомогою інтернет-сервісу. Зростання попиту користувачів на такі сервіси зумовлено зручністю користування інформацією, зокрема:

- не потрібні власні потужні комп'ютери;
- зменшуються витрати на придбання програмного забезпечення та його систематичне оновлення;
- необмежений обсяг збереження даних;
- доступність із різних пристроїв і відсутність прив'язки до робочого місця;
- забезпечення захисту даних від втрат і виконання багатьох видів навчальної діяльності, контролю й оцінювання, тестування, відкритості освітнього середовища;
- економія коштів на утримання технічних фахівців.

.............................

Але користувачу доведеться пам'ятати пароль доступу, без якого дані назавжди залишаться у хмарному сховищі під замком. Найпростішим хмарним сховищем можна вважати скриньку електронної пошти, на яку можна відправляти дані самому собі.

Найпопулярнішими серед спеціалізованих хмарних сервісів на сьогодні є *Dropbox* і *Google Drive*. Безкоштовний обсяг даних, що можуть бути збережені зараз у хмарних сховищах, подано у таблиці 4.1.

*Таблиця 4.1*

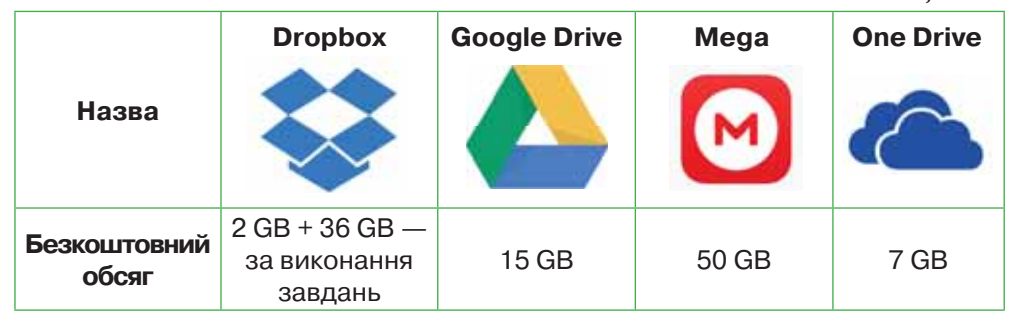

i.  $\equiv$  $\overline{\mathbf{u}}$ ×  $1.31$ 

Хмарне сховище можна використовувати для розміщення даних, які збережено у файлах на локальному диску, створення документів і надання доступу до їхнього перегляду, редагування та коментування іншими користувачами мережі, що належать до вашого кола спілкування. Наприклад, у сховищі *Google Диск* можна використовувати стандартні офісні вебпрограми (табл. 4.2) та доповнювати їх список, підключивши інші додатки.

 $-1$ 

#### *Таблиця 4.2*

. . . . . . .

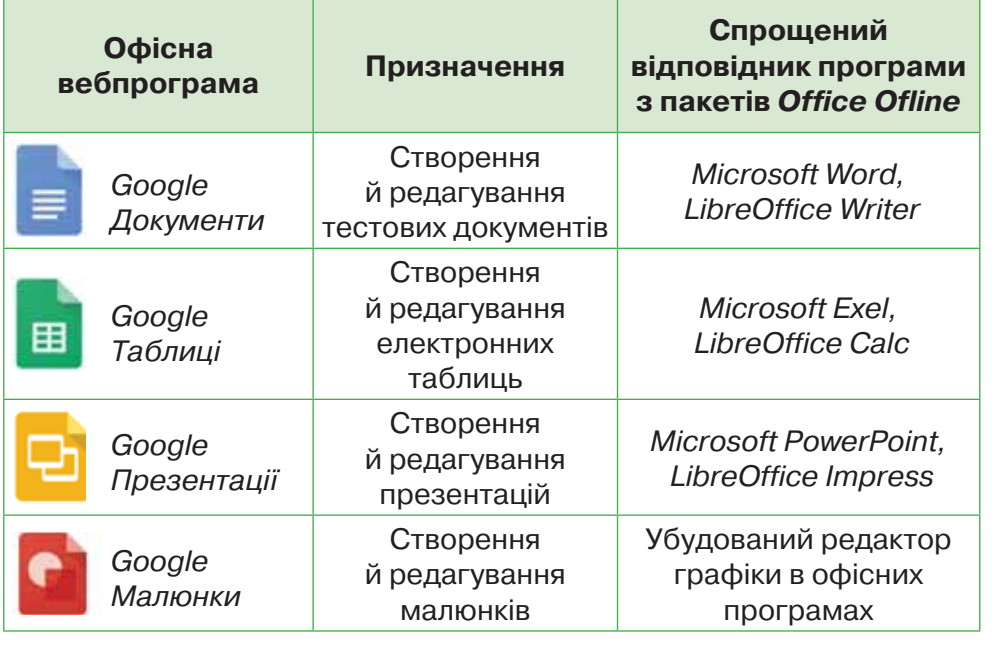

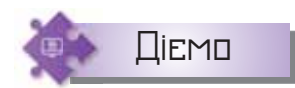

#### **Вправа 2.** *Google Диск***.**

**Завдання.** Створіть сховище для зберігання файлів у електронному персональному освітньому середовищі засобами *Google Диск*.

- **1.** У браузері відкрийте сторінку пошукової системи *Google*.
- **2.** Увійдіть до сервісу під своїм акаунтом, наданим вам адміністратором шкільної мережі.
- **3.** Перейдіть до списку сервісів, обравши інструмент *Додатки Google*  у правому верхньому куті вікна браузера.
- **4.** У списку сервісів, що відкрився, оберіть сервіс *Диск*.
- **5.** На запит служби підтримки оберіть персональний акаунт доступу до диска, якщо на комп'ютері працює ще декілька користувачів. Натисніть кнопку *Продовжити* (*Continue*).

**6.** Розгляньте структуру сховища (мал. 4.9).

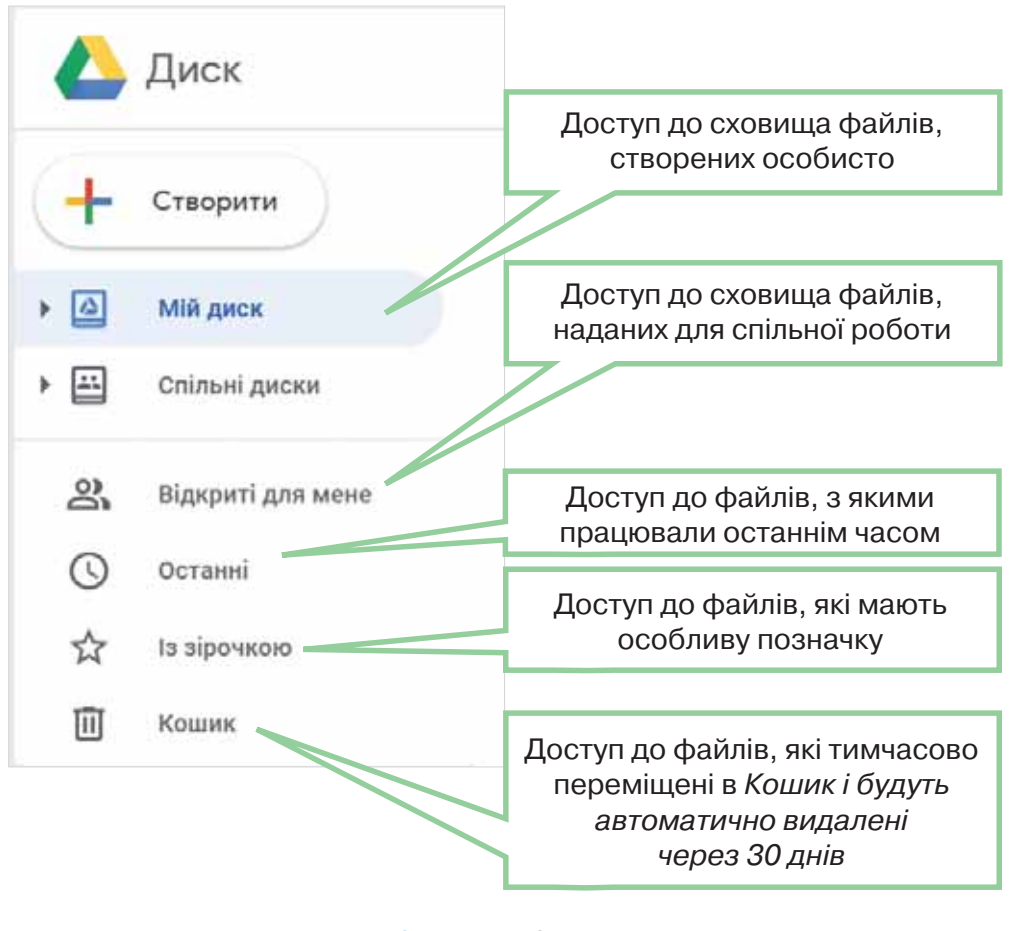

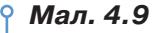

### **Вправа 3. Публікація документів на** *Google Диску***.**

**Завдання.** Розмістіть в електронному персональному освітньому сховищі документи, збережені на локальному диску.

- **1.** Увійдіть у середовище власного *Google Диска* й натисніть кнопку *Створити*.
- **2.** У списку об'єктів для створення оберіть вказівку *Папка* (мал. 4.10).
- **3.** У вікні *Нова папка* введіть назву папки *Проєкт\_сховище* та натисніть кнопку *Створити*.
- **4.** Відкрийте папку *Проєкт\_сховище* у сховищі *Мій диск*. Перетягніть у поле папки файл із папки *Проєкт* (мал. 4.11).
- **5.** Перевірте, чи відображено у сховищі файли з папки *Проєкт*. Ознайомтесь із вмістом файлів. Визначте, які питання будуть розв'язуватись у ході проєкту.

 $-1.11$ 

亘 面 π

×

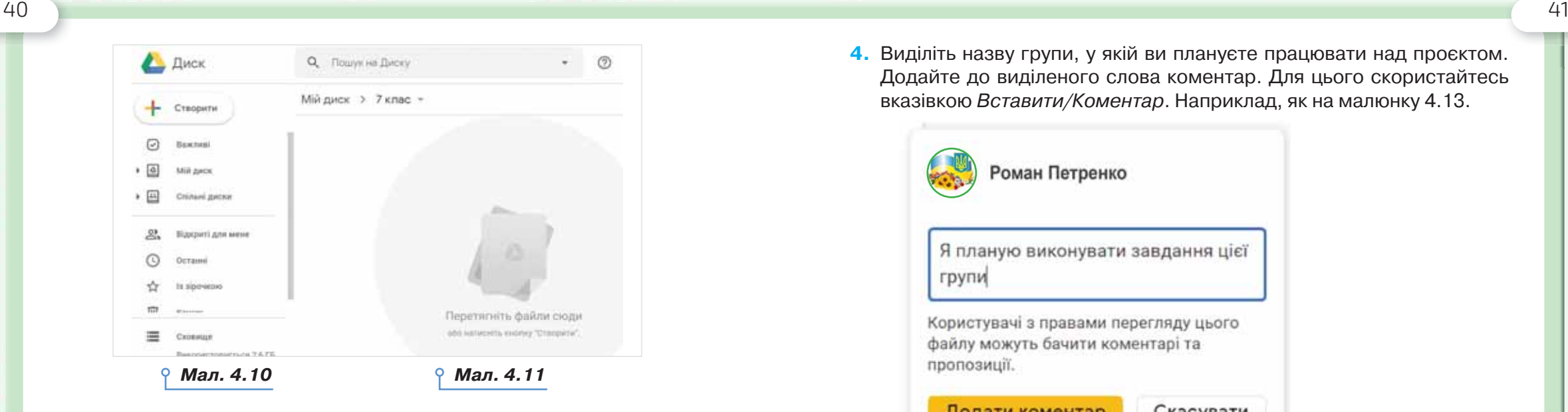

**COLLEGE** 

#### **Вправа 4. Коментування спільного документа.**

**Завдання.** Відкрийте в персональному освітньому середовищі документ *Презентація\_проєкту*, доступ до якого вам надано. У коментарях додайте коментар про те, у якій групі ви б хотіли працювати над проєктом. Урахуйте кількість учасників у кожній групі, яку вкаже вчитель чи вчителька.

**1.** У персональному освітньому середовищі оберіть сховище доку-

ментів, доступ до яких вам надано .

A . H . H . H . H . H . H

**2.** Оберіть документ *Презентація\_проєкту*. Відкрийте його в сервісі

and the company's company's com-

m

m

*Google Презентації .*

**3.** Оберіть третій слайд презентації (мал. 4.12).

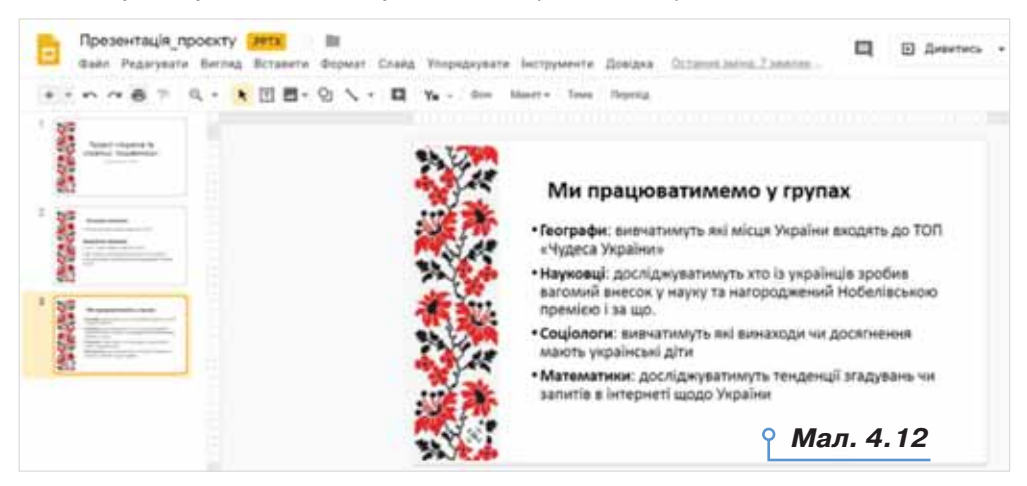

**4.** Виділіть назву групи, у якій ви плануєте працювати над проєктом. Додайте до виділеного слова коментар. Для цього скористайтесь вказівкою *Вставити/Коментар*. Наприклад, як на малюнку 4.13.

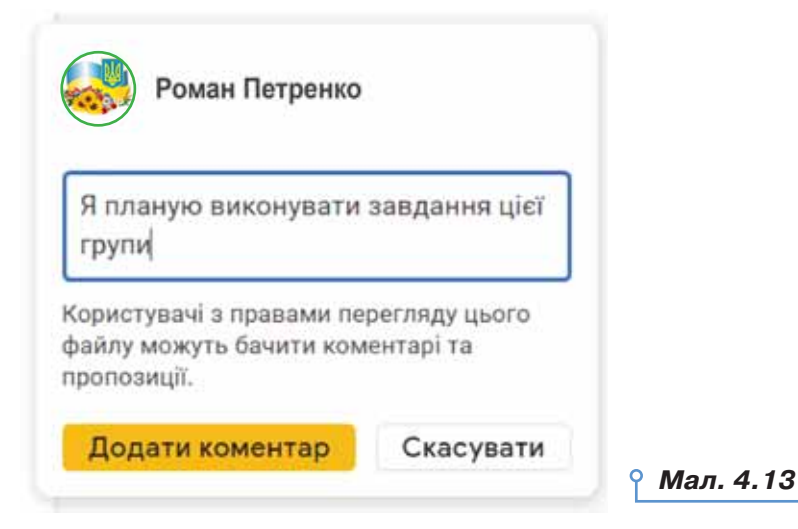

**5.** Додайте коментар. Слідкуйте за коментарями інших учнів.

#### **Вправа 5. Створення документа на** *Google Диску***.**

**Завдання.** Створіть у персональному освітньому середовищі текстовий документ для формування списку учасників проєкту «Україна та українці: пишаємось!». Надайте до нього доступ іншим учням класу за їхньою електронною адресою з правами доступу: *Може редагувати*.

- **1.** У списку об'єктів, який відкривається після натиснення кнопки *Створити* вашого *Google Диску*, оберіть *Google Документи*.
- **2.** Перейменуйте *Документ без назви* на *Пошук ідей* (мал. 4.14).

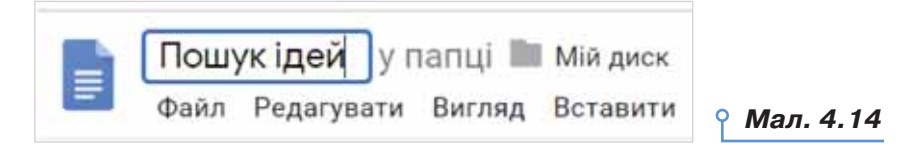

**3.** Запишіть заголовок документа. Використайте позначені на малюнку 4.15 інструменти онлайнового редактора для форматування тексту.

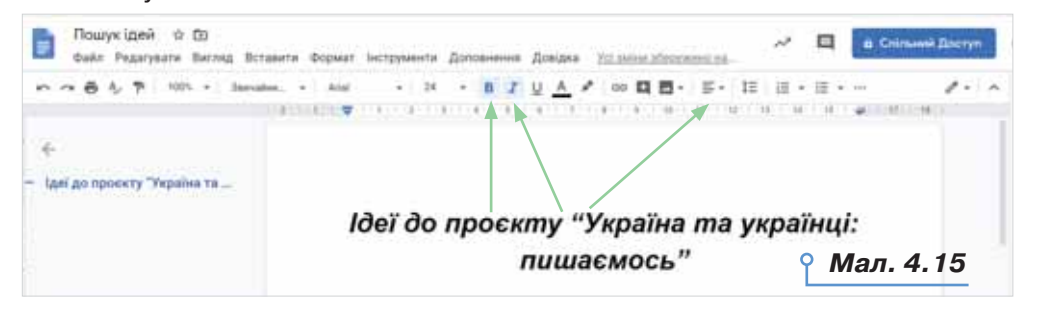

. . . . . . . . . .  $\mathcal{L}$ 

**4.** Додайте після заголовка таблицю подібно до того, як ви додавали таблицю до текстового документа в офісних текстових процесорах (мал. 4.16).

. . . . . . .

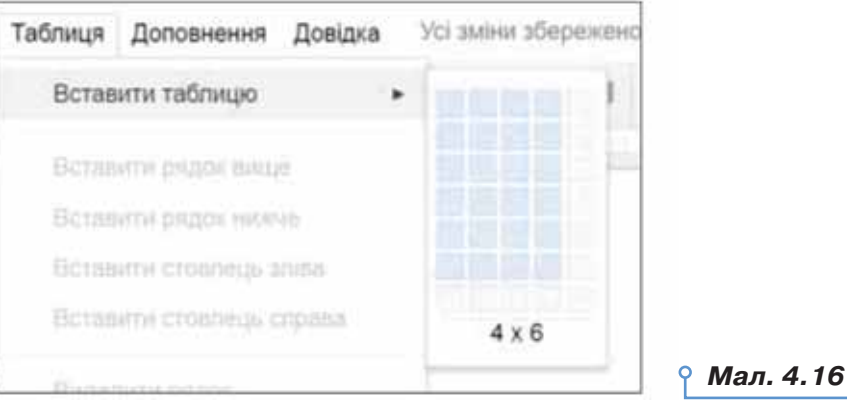

 Сформуйте заголовки таблиці: *№, Автор ідеї, Ідея, Посилання на матеріали*. Оформіть їх на власний розсуд, використавши повне меню інструментів (вказівка *Більше*) (мал. 4.17).

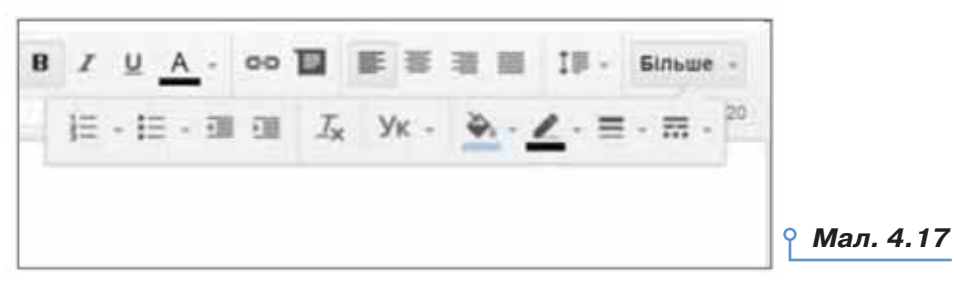

**5.** Надайте спільний доступ до редагування іншим учням класу, які

братимуть участь у вашій групі. Для цього натисніть й у вікні, що відкриється, введіть електронні адреси учнів класу. Налаштуйте рівень доступу: *Редагування* (мал. 4.18). Завершіть надання доступу натисненням кнопки *Готово*.

*Мал. 4.18*

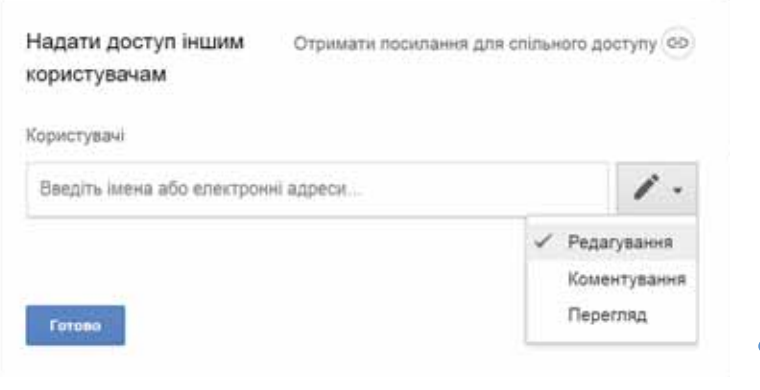

- **6.** Зверніть увагу на те, що всі, хто відкривають одночасно з вами документ, отримують автоматично колір маркування тексту та можуть одночасно працювати з документом.
- **7.** Завершіть редагування документа.

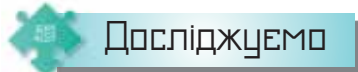

**COMPANY** 

#### **Вправа 6. Додавання завдань.**

**Завдання.** Дослідіть розширені можливості спільної роботи над документом у *Google Диску*.

- **1.** У файлі *Пошук ідей*, створеному в персональному освітньому середовищі, додайте коментар до ідеї, яка вас найбільше зацікавила.
- **2.** У тексті коментаря додайте значок «+».
- **3.** У списку електронних адрес, що відкриється, оберіть адресу когось з учасників групи. Оберіть вказівку *Призначити*.
- **4.** Дослідіть разом з адресатом, яке повідомлення прийшло йому чи їй на пошту, як це відображається у вікні середовища. Зробіть висновок.
- **5.** У меню *Вигляд* оберіть режим *Пропонування* (мал. 4.19).

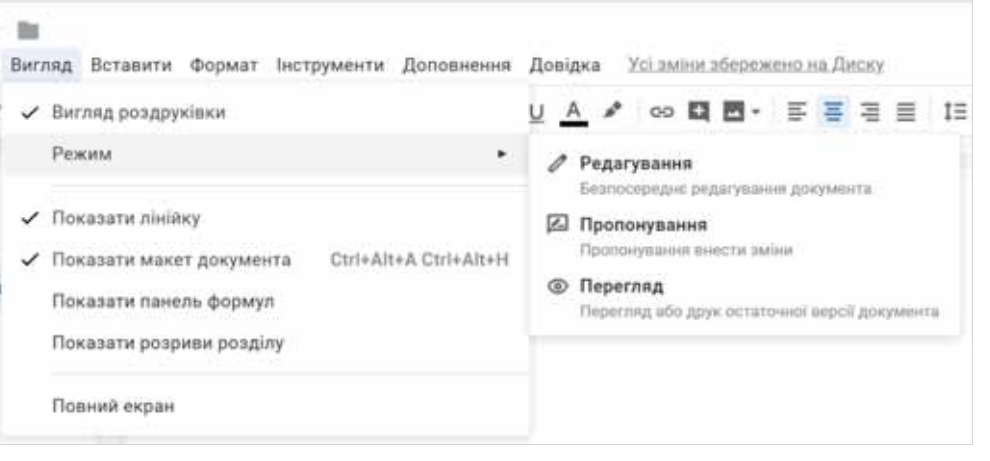

#### *Мал. 4.19*

- **6.** Після заголовка документа додайте підзаголовок з назвою групи. Перевірте, як будуть відображатися зміни. Дослідіть, як прийняти або відхилити пропоновані зміни. Зробіть висновок.
- **7.** Вийдіть зі свого акаунта. Завершіть роботу з *Google Диском*.

#### *4. Як організувати доступ до інформаційних матеріалів у персональному освітньому середовищі?*

Доступ до інформаційних матеріалів персонального освітнього середовища можна організувати декількома способами:

- використати онлайновий сервіс електронних закладок для швидкого доступу до сайтів з будь-якого пристрою, які використовує користувач;
- розмістити документи, які збережено на локальному диску, у хмару;
- синхронізувати *Google Диск* із локальним диском комп'ютера.

Існує декілька різноманітних онлайнових сервісів (мал. 4.20) для створення електронних закладок, що є аналогами звичайних закладок, які створюють засобами браузера. Прикладом є сервіс *Pocket*  (*https://getpocket.com/*), у якому можна зберігати посилання на сайти й отримувати до них доступ через телефон, планшет і комп'ютер, навіть без підключення до інтернету.

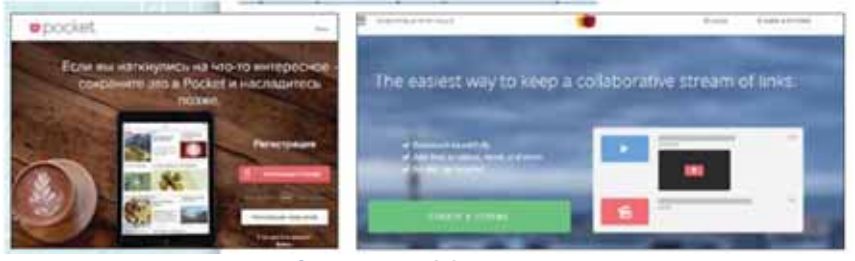

Іншим сервісом, який використовують для таких цілей, є *Streme*  (*http://streme.co/*). За допомогою сервісу *Streme* можна створювати групи закладок, якими легко обмінюватися. Групи закладок можуть бути доступними тільки для читання, або їх можуть редагувати інші користувачі. Таким чином створюється спільнота навколо обраної теми. *Streme* автоматично визначає тип даних, на які створено закладку — відео, аудіо та інші види мультимедіа, щоб подати їх у найзручніший спосіб. А це означає, що деякі інформаційні матеріали можна переглянути без переходу на сайт-джерело.

Для того щоб отримувати повідомлення про зміни, які відбулися на сайті, чи появу нових дописів, наприклад, у веб-журналах або блогах, використовують так звані канали новин, що організовують за допомогою технології RSS, яку ще називають фідом

(від англ. *feed* — живлення, постачання, канал) . RSS (від англ. *Really Simple Syndication* (RSS 2.0), *Rich Site Summary* (RSS 0.91, RSS 1.0)) — це набір форматів, що використовується для публікації та надсилання відомостей, які часто змінюються.

Стрічки новин RSS дають змогу швидко ознайомитися зі змінами змісту сайта, безпосередньо не заходячи на нього за допомогою браузера. Для того щоб мати доступ до власних документів з будь-яких пристроїв, можна синхронізувати дані, які розміщено на різних пристроях. Для цього встановлюють додаток *Google Диск* на комп'ютері. За замовчуванням усі дані в розділі *Мій диск* будуть синхронізовані з *Google Диском* на комп'ютері.

Синхронізація даних — це процес, який забезпечує встановлення відповідності даних на всіх пристроях, незалежно від того, на якому з них відбувалися зміни. Наприклад, файл, який змінено у хмарному офісному пакеті, матиме такий само зміст, як його відповідник на локальному *Google Диску*.

Щоб налаштувати синхронізацію, виконують такі дії:

**1.** Відкрити *Google Диск*. Обрати *Пуск /Всі програми/ Google Диск*.

**2.** Натиснути значок *Google Диск* на панелі завдань у правому нижньому куті екрана.

**3.** Натиснути в правому верхньому куті вікна та обрати *Налаштування/Параметри синхронізації*.

**4.** Обрати дані для синхронізації: *Синхронізувати всі об'єкти* в розділі *Мій диск* чи *Синхронізувати тільки ці папки*. Якщо обрано другий варіант, то позначити папки для синхронізації.

**5.** Натиснути *Застосувати*.

## **Обговорюємо**

- *Мал. 4.20* **1.** Що означає персональне освітнє середовище для вас особисто?
	- **2.** Що таке хмарні технології та які переваги їхнього застосування?
	- **3.** Які хмарні технології ви використовуєте у своєму електронному освітньому середовищі? Наведіть приклади.
	- **4.** Які типи документів можна завантажувати до *Google Диску*, а які — створювати?
	- **5.** Як надавати спільний доступ до документів у своєму хмарному сховищі? Які рівні доступу можна надати?
	- **6.** Для чого використовують електронні закладки на ресурси інтернету? Чим вони відрізняються від закладок браузера?
	- **7.** Як дізнаватися про зміни на сайті, не заходячи на нього у браузері?
	- **8.** Що таке синхронізація даних і для яких цілей її застосовують?

## Працюємо в парах

**9.** Наведіть три причини, чому сучасній молоді важливо створювати персональне освітнє середовище. Обговоріть у парі, які з наведених причин збігаються та як проранжувати спільні причини за ступенем важливості для планування свого майбутнього.

直 面  $\overline{\mathbf{u}}$ 

 $\equiv$ 

日本

44 45

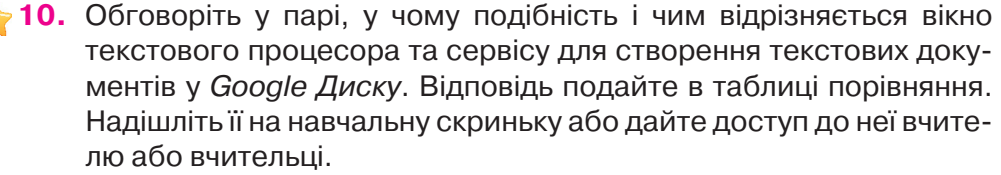

- **11.** Обговоріть у парі, у чому подібність і чим відрізняється вікно редактора презентацій та сервісу для створення презентацій у *Google Диску*. Поміркуйте, як краще подати свою відповідь. Створіть відповідь у вибраному середовищі та надішліть її на навчальну скриньку або дайте доступ до неї вчителю чи вчительці.
- **12.** Обговоріть, у чому подібність і відмінність кнопки RSS та кнопок

**Оповіщення й Підписатись**  $\bigcirc$  **на тидписок: 1 тис.** На каналі Цікава *наука* (*https://cutt.ly/erdvhud*). Як змінюється адреса каналу після натиснення кнопок *Оповіщення* та *Підписатись*?

**13.** Розгляньте список сервісів закладок, описаних у файлі *Закладки* папки *Електронна пошта.* Зареєструйтесь в одному з пропонованих ресурсів та дослідіть, чи всі можливості для створення електронних закладок описано. Поміркуйте, як би ви доповнили подані у файлі відомості.

## Працюємо самостійно

- **14.** Створіть модель власного персонального освітнього середовища у вигляді схеми. Додайте в блоки схеми назви папок цього середовища. Збережіть схему в файлі *Я навчаюсь* у папці *Проєкти* своєї структури папок. Поділіться файлом із вчителем або вчителькою та кимось із класу.
- **15.** Створіть у *Google Диску* презентацію роботи у проєкті «Україна та українці: пишаємось». Надайте доступ для коментування документа двом учням чи ученицям класу, щоб отримати від них дві похвали щодо змісту пропонованої презентації та однієї пропозиції щодо її удосконалення. Візьміть участь у такому коментуванні документів, які створено іншими учнями чи ученицями.
- **16.** Створіть на *Google Диску* документ для спільного створення оголошення про роботу в проєкті «Україна та українці: пишаємось». Долучіть до спільного редагування ще одного учня чи ученицю класу. Надайте доступ для коментування результатів своєї роботи вчителю або вчительці та учневі-експерту, якого визначить вчитель або вчителька.

**17.** Установіть додаток *Google Диск* на персональний комп'ютер. Синхронізуйте папки, які ви використовуєте в навчанні, з хмарним диском *Мій диск*. Оберіть для цього потрібні параметри налаштувань синхронізації.

**18.** Розгляньте пропозиції щодо організації персонального освітнього середовища на базі сервісу https://onedrive.live.com/about/ uk-ua/ (мал. 4.21). Визначте спільне та відмінне із розглядуваними сервісами. Результати своєї роботи подайте у презентації. Надішліть її на навчальну скриньку або надайте доступ вчителю/ вчительці до файла, якщо ви його створювати в персональному освітньому середовищі.

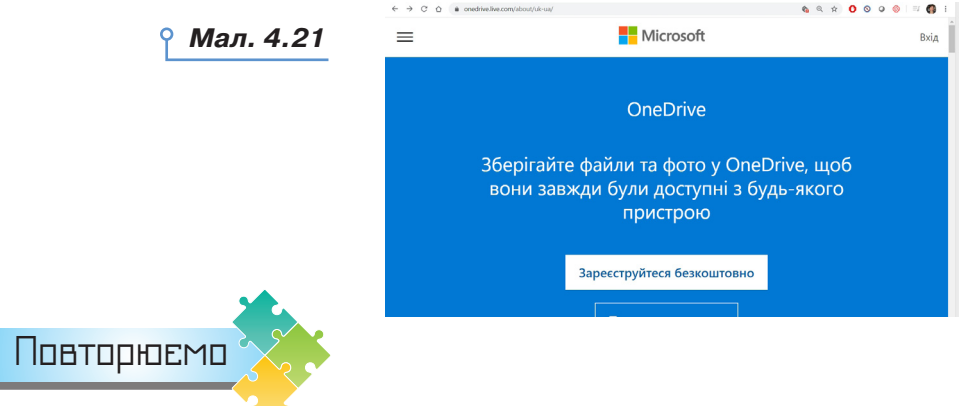

Розгляньте схему та складіть розповідь, як пов'язані їхні складові. Яке місце у схемі мають займати сервіси Веб 1.0 та Веб 2.0?

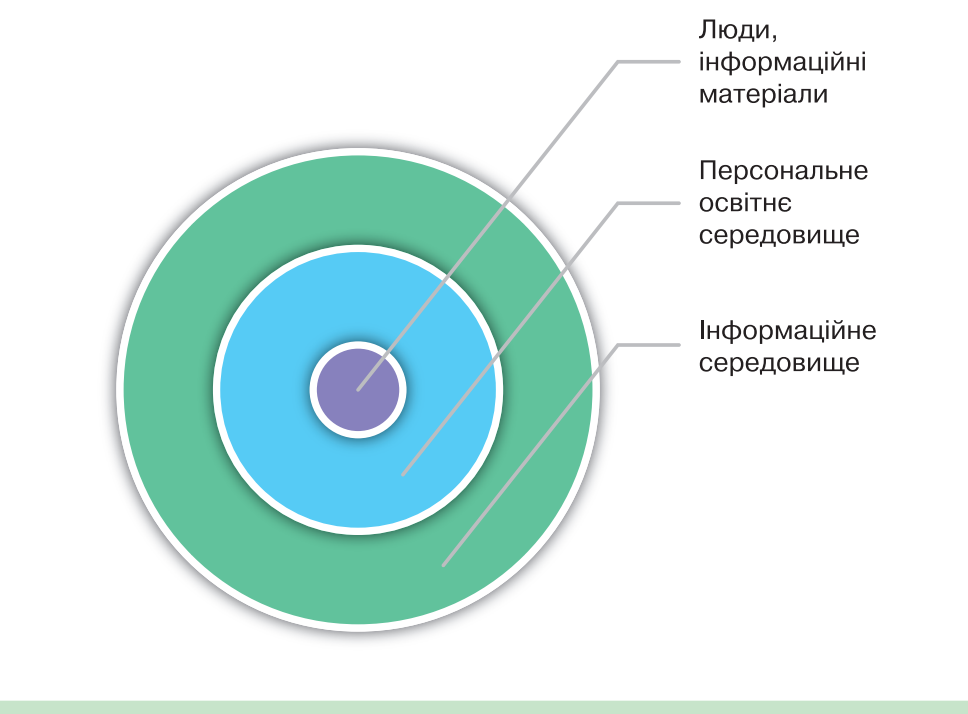

×  $\mathbf{u}$ **In** ٠

**III** 

LН.

 $-100$ 

× ×  $\frac{1}{2}$ 

1.15

日本

日本

 $-10$  $-100$ 

and the company of the com-

## Навчання в інтернеті

**5**

. . . . . . .

### **ВИ ДІЗНАЄТЕСЬ:**

які ресурси інтернету можна використати для навчання;

як інтернет допомагає вивчати іноземну мову.

## Вивчаємо

#### *1. Які ресурси інтернету можна використати для навчання?*

Інтернет можна використовувати для навчання: здійснювати пошук навчальних матеріалів, зображень, фотографій, відео, навчальних програм тощо. Крім того, в інтернеті є безліч сайтів, які створено спеціально для навчання. Серед них — електронні словники, перекладачі, енциклопедії.

Перевірити правопис, знайти тлумачення або переклад слів можна за допомогою електронних словників. Збірки електронних словників можна знайти на сайтах *Мова Інфо* (*www.mova.info*), *Словопедія*  (*slovopedia.org.ua*) (мал. 5.1) та інших.

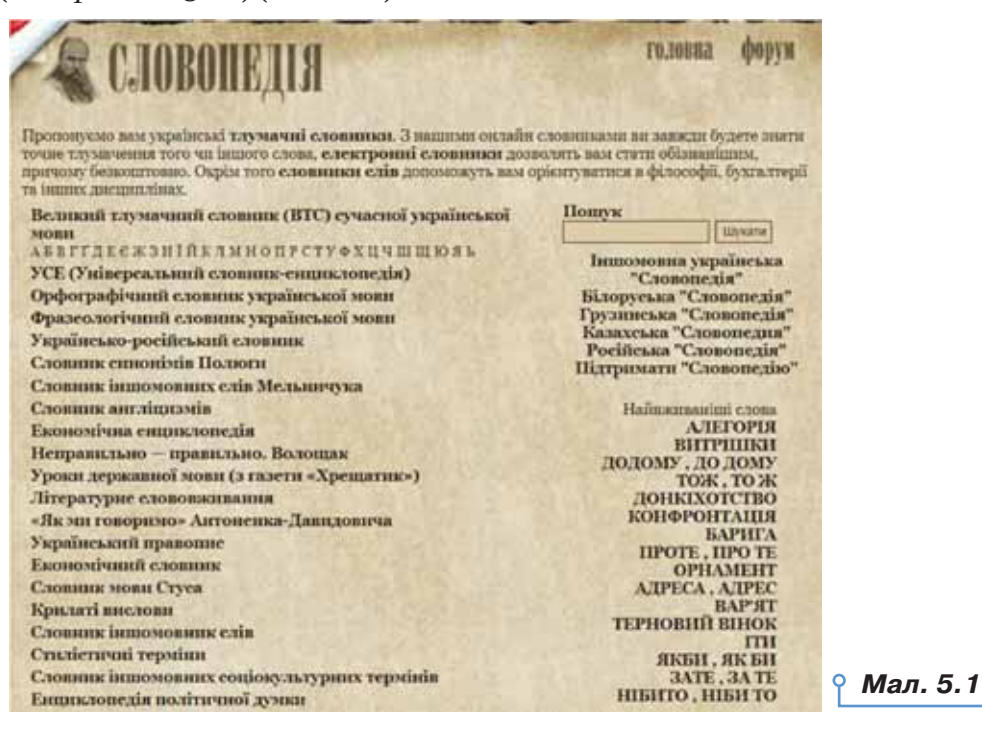

Ті, хто цікавиться українською мовою, можуть скористатись сайтом «Мова — ДНК нації» (https://ukr-mova.in.ua/), на якому є можливість цікаво опанувати українською мовою, виконати вправи, написати та перевірити диктант, перевірити текст на наявність орфографічних чи граматичних помилок (мал. 5.2).

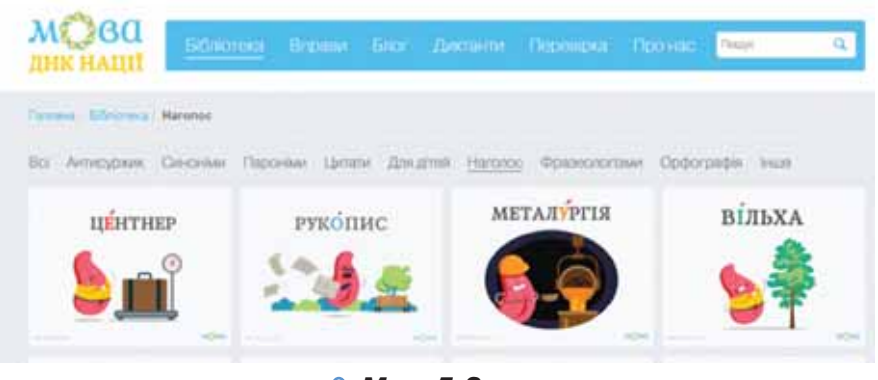

#### *Мал. 5.2*

Щоб опанувати основи наук, можна переглядати невеликі навчальні відео на каналі *Цікава наука* (*https://www.youtube.com/channel/ UCMIVE71tHEUDkuw8tPxtzSQ*). Бути в курсі новинок технологій допоможе сервіс *МанЛаб* (*http://manlab.inhost.com.ua/*).

Крім матеріалів для поглиблення знань зі шкільних предметів, за допомогою інтернету можна дізнатися про новинки книговидання, техніки, культурні події у світі, в Україні та у вашій місцевості; брати участь у різних електронних конкурсах, вікторинах та олімпіадах; користуватися електронними бібліотеками; отримати допомогу у вирішенні як навчальних, так і повсякденних проблем, наприклад, як купувати потрібні речі в інтернет-магазинах, як здійснювати електронні платежі, як налаштувати підключення тих або інших пристроїв, як обрати місце навчання чи відпочинку, та багато інших.

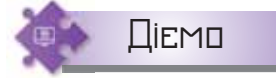

 $\alpha$ 

#### **Вправа 1. Говоримо та читаємо українською.**

**Завдання.** Семикласники створили список онлайнових ресурсів, які вони використовують для вивчення української мови та читання творів українською. Доповніть список коротким описом пропонованого ресурсу, використовуючи навички спільної роботи над документом.

- **1.** Відкрийте документ *Інтернет\_для\_української\_мови*, доступ до якого вам надано у *Google Диску* вчителем або вчителькою.
- **2.** Розподіліть обов'язки у класі так, щоб переглянути всі запропоновані ресурси, використати матеріали з довідки або самостійно додати короткий опис вмісту чи призначення навчального ресурсу.

. . . . . . . . . . . . . . . . . . . analan misati ana amaan